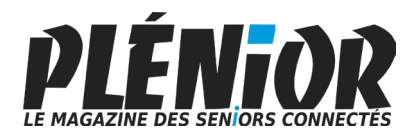

# **Le Conseiller Windows**

**Avec PLÉNIOR n°40/41**

### **Partir dans la nature oui, mais en conservant son confort**

**numérique** *M 208*

11

Comment étendre la capacité en énergie de vos appareils électroniques. Comment emporter internet en vacances. Voici ce que vous allez découvrir avec ce guide d'achat avec en bonus des conseils et réglages indispensables pour la mobilité. *Page 5*

#### **Prenez garde aux nouvelles menaces** *S 174*  $10<sup>10</sup>$

Les virus et autres malwares, c'est la base de ce qu'il faut apprendre a éviter et pourtant tous les jours des centaines de milliers d'utilisateurs tombent dans le panneau en un simple clic. Nous vous disons tout sur les toutes nouvelles menaces du moment.

*Page 17*

### **Pousser plus loin l'intelligence artificielle de ChatGPT** *I 172*

Dans cet article vous allez découvrir 11 trucs qui vont transformer l'intelligence artificielle de ChatGPT en un véritable compagnon du quotidien. Vous ne pourrez plus vous en passer ! *Page 33*

**Voir c'est bien, bien voir c'est mieux !** *W 200* Avec l'ordinateur votre interface principale, c'est l'écran. Vous y êtes habitué, mais peut-être qu'il fait souffrir vos yeux sans même

que vous vous en rendiez compte. Voici comment être certain qu'il est réglé au mieux pour le bonheur de vos yeux. *Page 47*

**Devenez l'explorateur-jongleur de vos fichiers** *L 143*  $10<sup>1</sup>$ Avec la dernière grosse mise à jour de Windows 11, le navigateur 11 a changé de peau sans se révolutionner. Vous allez adorer l'ajout d'onglets qui vont vous faciliter la vie ! *Page 57*

### **Une question à poser à la rédaction ?**

**Écrivez à :** pierrefoulquier@editionspraxis.fr **en indiquant votre numéro de client** ou appelez notre formatrice au **06 99 50 15 69**

## **Juin**

**Sommaire – Juin 2023 –** *Le Conseiller Windows*

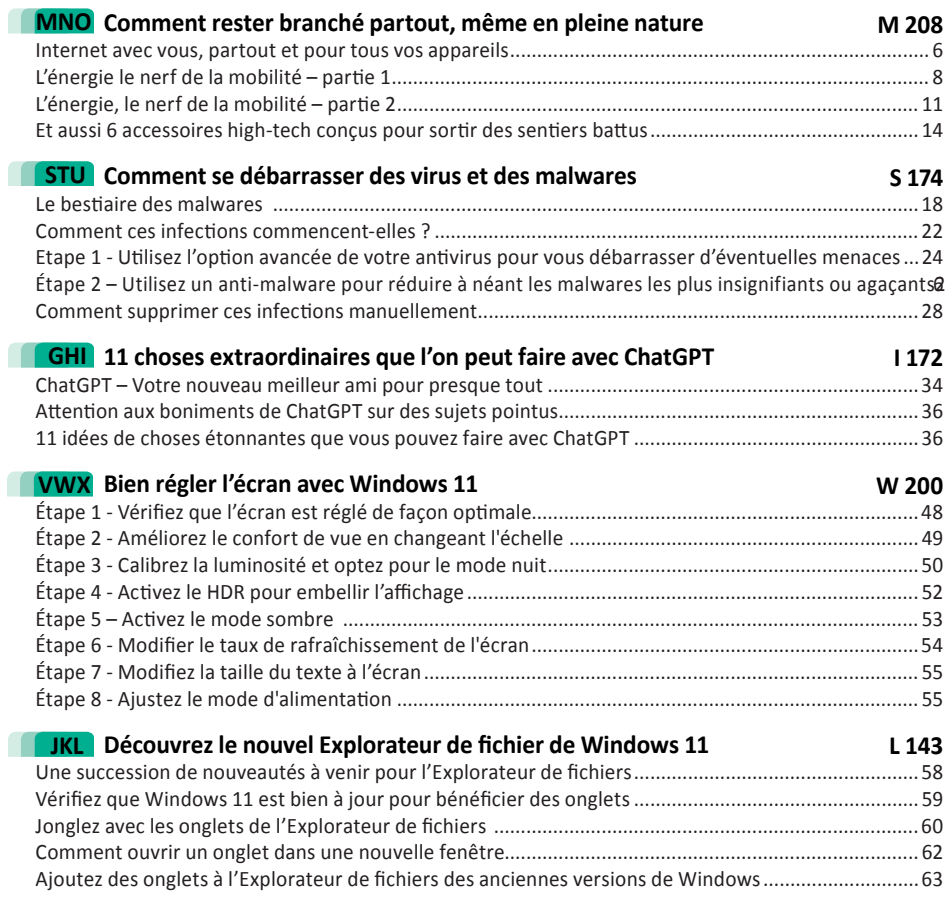

## *Chère abonnée, cher abonné,*

ChatGPT, ce mot que la planète entière connaît depuis maintenant quelques mois, cet outil que vous avez pu découvrir lors d'un numéro précédent. ChatGPT, une intelligence artificielle qui ne cesse de progresser au point d'inquiéter les ténors du numérique et en premier lieu Google et Elon Musk. Cette intelligence artificielle (IA) générative ne sert pas qu'à discuter. Les élèves apprécient la prose qu'elle génère en quelques secondes et les professeurs qui la lisent, la détestent car elle est très douée. Elle est suffisamment forte pour passer des concours réputés difficiles. Après votre dernière initiation, nous vous proposons d'aller bien plus loin en utilisant de façon pratique et utile la championne des IA générative du moment. Avec l'article, **I 172 - 11 choses extraordinaires que l'on peut faire avec ChapGPT**, vous allez vous rendre compte de son utilité pour de nombreuses choses que l'on peut faire au quotidien, qu'il s'agisse de futilités ou d'événements importants.

Au fait, vous ne le savez peut-être pas, mais ChatGPT est également apprécié des cybercriminels. L'outil sait parfaitement créer des programmes et il se trouve qu'un virus ou un malware sont justement des programmes. Souvent on vous explique comment vous en protéger, mais il est rare de vous dire comment vous en débarrasser. Grace au guide **S 174 – Comment se débarrasser des virus et des malwares**, vous saurez quelles démarches réaliser et surtout comment les développeurs de ces nuisibles font pour qu'il s'accrochent aux tripes de Windows.

Justement, pour naviguer dans les différents dossiers de Windows, s'il y a quelque chose que vous savez très bien faire, c'est utiliser l'Explorateur de fichiers. C'est ultra-simple puisqu'il s'affiche à partir de n'importe quel dossier. Ce que vous ne savez peut-être pas, c'est que dans la dernière grosse mise à jour de Windows 11, il a enclenché une révolution plutôt discrète mais essentielle. L'outil dispose désormais d'un système d'onglets, à l'instar des navigateurs internet. Ce système très pratique va vous permettre de faciliter le rangement de fichiers dans vos dossiers thématiques. Avec l'article **L 143 – Découvrez le nouvel Explorateur de fichiers de Windows 11**.

Pour accompagner cette gestion des fichiers autant le faire sans se brûler les yeux. S'il y a bien un élément que l'on néglige souvent, c'est le réglage de l'écran de l'ordinateur. Il faut dire qu'il se fait tout seul avec Windows 11. Et pourtant, sachez que le système ne tire peut être pas profit des capacités réel de votre écran, surtout s'il est externe. Avec l'article **W 200 – Bien régler l'écran avec Windows 11**, vous saurez tout sur les meilleurs réglages à appliquer à votre écran et surtout pourquoi et comment les mettre en place.

Enfin, avec l'arrivée de l'été, c'est le moment de se préparer au nomadisme qu'est le voyage. Si vous êtes adeptes du camping, il n'y a pas de raison de sacrifier au confort et à la modernité. Nous avons sélectionné pour vous des accessoires tout-terrains. Et surtout, nous vous expliquons comment rester au courant et branché le plus longtemps possible, en créant un point Wi-Fi temporaire et également en prolongeant l'autonomie en énergie de vos appareils (**Art. M 208**). Mieux encore, si toutefois vous vous demandez comment apporter l'électricité de façon autonome à une cabane loin de tout, nous avons la solution.

Pierre Foulquier. *Le Conseiller Windows* 

### **Comment rester branché partout, même en pleine nature**

Le camping, les roadtrips ou les séjours en plein air loin de tout, présentent des activités merveilleuses pour nous connecter avec mère nature. Connecter, oui mais pas se déconnecter du numérique, car une bonne aventure ne signifie pas forcément qu'elle devrait être inconfortable. Pour rester branchés et bénéficier des avantages délivrés par nos mobiles et nos accessoires, nous vous livrons d'abord une astuce pour transformer votre smartphone en point d'accès Wi-Fi partout. Mais comme l'autonomie reste problématique pour les appareils électroniques dès qu'ils sont loin d'une prise, nous avons choisi pour vous deux batteries externes pour faire durer le plaisir. Et si cela ne suffit pas, pour encore plus d'autonomie, voire pour transformer un chalet isolé en petite résidence totalement autonome en énergie, vous allez découvrir les générateurs électriques. Enfin, pour aller plus loin dans l'aventure, nous avons réalisé une sélection de produits high-tech robustes, utiles et étanches.

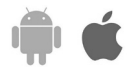

**Pierre Foulquier : « Pourquoi laisser de côté le meilleur du numérique lorsque l'on se retrouve isolé ou au camping ? Voici nos astuces pour faire rimer aventure et confort. »**

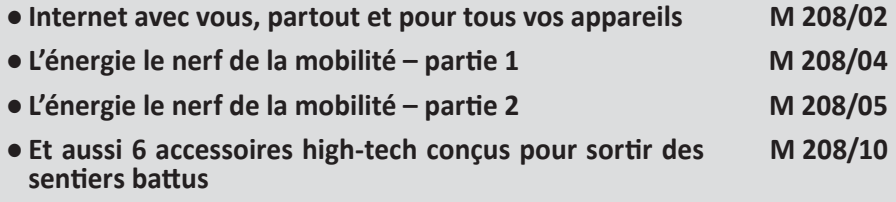

*Sorti d'une grande école d'ingénieurs,* **Pierre Foulquier** *s'est rapidement passionné pour l'informatique. Passé ensuite par une école de journalisme, il est aujourd'hui le rédacteur en chef du* **Conseiller Windows***.*

### **Internet avec vous, partout et pour tous vos appareils**

**Le smartphone, comme centre névralgique**

Décompresser ne veut pas forcément dire se déconnecter. Même s'il est bienvenu de s'extraire de son smartphone ou de son ordinateur, ces appareils restent bien utiles, même en voyage ou en randonnée dans la nature. Le smartphone est devenu un vrai couteau suisse et il sert à la fois de caméra, d'appareil photo et de boussole avec un outil de navigation comme Google Maps, par exemple. De même, des applications telles que Tripadvisor par exemple, permettent de trouver un bon restaurant ou de se renseigner sur les activités locales. Le smartphone, ou la tablette, sert aussi de plus en plus à s'informer via les publications en ligne, puisque les journaux sont de moins en moins disponibles. C'est également un juke-box, une TV et un poste de radio, tout à la fois. Et le smartphone reste connecté à internet partout ou presque, et même parfois dans les endroits les plus reculés.

Pour surfer de façon plus confortable en grand format sur le Web, ou envoyer des mails, emporter son ordinateur portable est également une bonne idée. Et justement, pour le connecter, lui aussi, plutôt que de chercher un hypothétique réseau Wi-Fi public, il est possible de transformer le téléphone en borne d'accès à internet par Wi-Fi et de s'y connecter. Généralement tous les opérateurs de téléphonie accordent plusieurs dizaines de Go de données dans leur forfait. Si vous vous contentez de surfer, cela ne va pas beaucoup impacter ce forfait.

Voici comment faire.

#### **Avec un smartphone Android**

Touchez l'icône des **Paramètres** de l'appareil. Rendez-vous dans *Connexions* ou bien dans le menu *Wi-Fi* selon les modèles. Ensuite choisissez **Point d'accès mobile et modem**, ou **Connexion et partage**. Touchez **Point d'accès Mobile** ou bien **Point d'accès personnel** et activez la fonction. Au niveau de **Paramètres du point d'accès**, vous pouvez donner un nom à votre réseau et changer le mot de passe attribué par le constructeur.

Vous pouvez également balayer l'écran de haut en bas et appuyez sur l'icône **Point d'accès**.

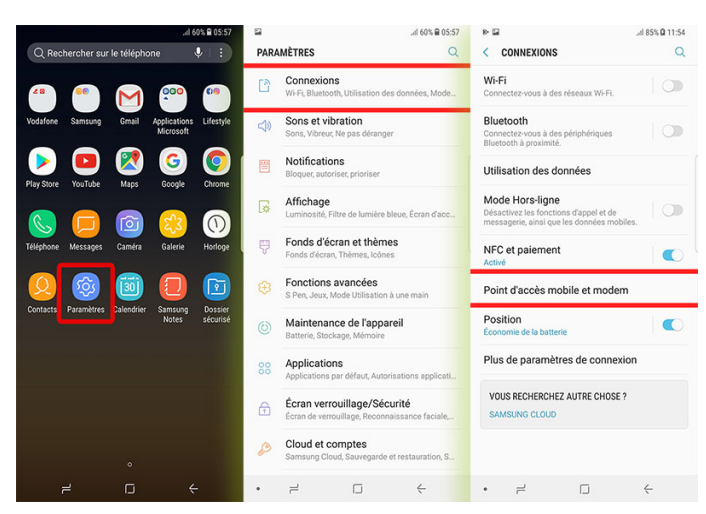

Vous pouvez partager les données mobiles de votre téléphone avec 10 appareils maximum via un point d'accès Wi-Fi.

#### **Avec un iPhone**

Pour activer le partage de connexion sur un iPhone, il suffit d'appuyer longuement sur vos réglages réseaux. Quatre options sont présentes, pour accéder à six options dédiées aux réseaux. Parmi celle-ci

touchez **Partage de connexion pour l'activer**.

Pour accéder aux réglages avancés, il faut se rendre dans *Réglages*, puis *Partage de connexion*. À cet endroit vous pouvez activer, changer le mot de passe, le nom du réseau.

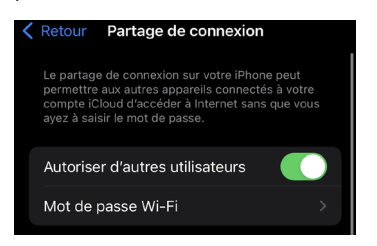

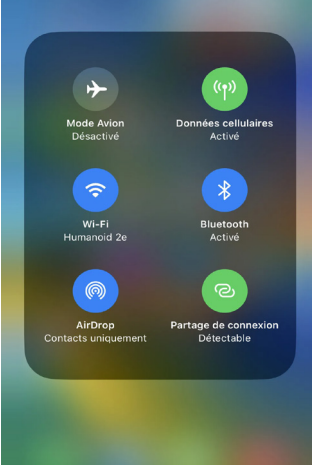

**10 appareils connectables à la borne Wi-Fi**

**Les batteries de 20 000 mAh** 

Sur votre ordinateur, ou votre tablette, il faut alors ouvrir le module d'accès aux différents points d'accès Wi-Fi, choisir celui que vous avez activé et saisir son mot de passe.

Vous voici maintenant connecté comme à la maison.

### **L'énergie le nerf de la mobilité – partie 1**

Lorsque l'on part plusieurs jours et que l'on souhaite rester connecté, le problème de l'autonomie énergétique va rapidement se poser. Lorsque l'on s'éloigne d'une prise électrique cela se complique…. L'autonomie des smartphones dépasse rarement une journée et les montres qui sont désormais connectées vont s'arrêter en quelques jours. Il en est de même d'un ordinateur portable, qui pourrait tenir autour de six heures, ou d'une enceinte connectée. Bref, à un moment ou à un autre, tout ce qui fonctionne de façon autonome aura besoin d'être branché à une alimentation électrique pour être rechargé.

Le meilleur allié du nomade est désormais la batterie externe autrement appelée Power Bank. Elle vient prolonger l'endurance des produits mobiles et s'adapte même de plus en plus aux innovations énergétiques.

De nombreux formats de batteries externes cohabitent. De la petite batterie de 5000 mAh pour une seule recharge à l'accumulateur de plus de 20 000 mAh autorisant plusieurs charges. Généralement dotée de plusieurs prises USB, cette dernière permet de recharger deux à trois appareils en même temps, qu'il s'agisse de smartphones, de tablettes et même, dans certains cas, d'ordinateurs portables.

Il existe même aujourd'hui des batteries compatibles avec les technologies de charge rapide pour redonner en quelques minutes de l'énergie à son smartphone. Pour ne pas manquer d'énergie, nous avons choisi pour vous deux modèles délivrant 20 000 mAh. Cela permet de charger entièrement au moins quatre fois un smartphone récent. Il existe beaucoup de modèles de ce type.

### **Zoom sur la technologie Power Delivery**

On trouve parfois des modèles équipés de la technologie Power Delivery (PD). Ce procédé permet de recharger un ordinateur portable dont l'alimentation se fait via un câble USB-C. C'est désormais le cas de tous les ordinateurs des deux dernières années. Observez la fiche technique à la recherche de cette mention.

*"La plupart des smartphones actuels sont équipés de batterie d'une capacité débutant à 3500 et allant jusqu'à 5000 mAh. De très nombreux modèles disposent d'une capacité de 4000 mAh. Avec une batterie externe de 20 000 mAh, vous pouvez donc espérer faire tenir le mobile durant plusieurs jours. Tout dépend aussi du réglage du voltage. Les 20 000 mAh sont bien présents pour 3,7 V, mais en convertissant à 4,7 V, il n'est pas rare de faire tomber la capacité à 5000 mAh de moins, c'està-dire 15 000 mAh."*

### **EssentielB Voyage 20 000 mAh - Boulanger**

Parmi les modèles, il y a celui de Boulanger, avec la marque EssentielB, par exemple. Il ne dispose pas d'options permettant la charge rapide ou celle d'un ordinateur portable. En revanche son petit prix (34,99 euros) reste séduisant. Nous lui préférons le Xiaomi Power Bank 3 Pro. Il délivre une charge rapide à 50 W, ce qui est exceptionnel. En revanche, il n'est pas compact et son poids de près de 500 g se fait également sentir.

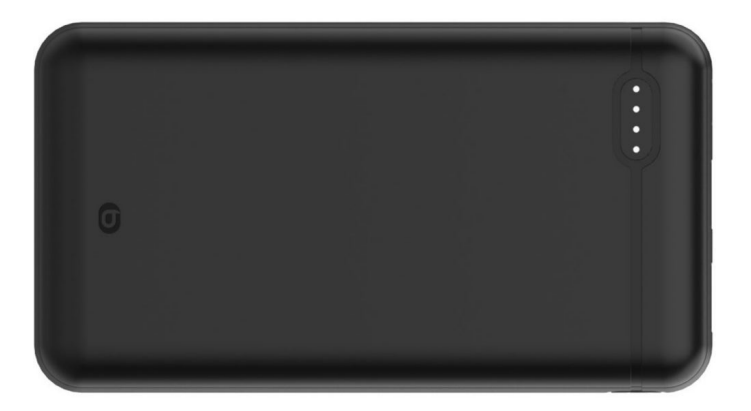

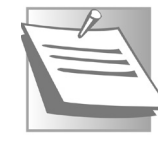

Côté connectique, il dispose de deux prises USB-A, une prise USB-C ainsi qu'une prise micro-USB. Cette dernière ne sert qu'à recharger la batterie lorsque l'USB-C est déjà occupé.

### **Xiaomi Mi 50W Power Bank 20 000 mAh**

Comme le modèle de Boulanger, c'est une batterie d'aspect massif de 20 000 mAh que propose Xiaomi. Son atout phare, c'est qu'elle dispose d'une puissance de charge plus importante pour permettre de bénéficier de la recharge rapide désormais proposée par de nombreux modèles compatibles. Elle délivre ainsi 50 W, de quoi redonner du tonus à de nombreux modèles de smartphones en quelques minutes. Là encore, la batterie est volumineuse et elle pèse aussi près de 500 g. Elle ne dispose que d'un bouton sur le flanc pour l'allumer et consulter l'autonomie disponible en allumant des leds, au nombre de quatre, qui permettent d'évaluer le niveau de charge. Il est possible de connecter deux appareils en USB-A et un autre en USB-C. Cette prise sert aussi à recharger la batterie. Il faut environ quatre heures pour atteindre les 100%. La batterie a également un atout que le modèle de Boulanger n'a pas. Elle autorise la recharge d'un ordinateur portable s'il est équipé d'une prise USB-C comme c'est maintenant pratiquement toujours le cas. C'est ce qu'on appelle

la fonction Power Delivery. La ponction en énergie risque cependant d'être importante, mais cela dépanne. Elle coûte près de 55 euros sur le site de Xiaomi. On la trouve pour dix euros de plus chez de nombreux autres marchands en ligne.

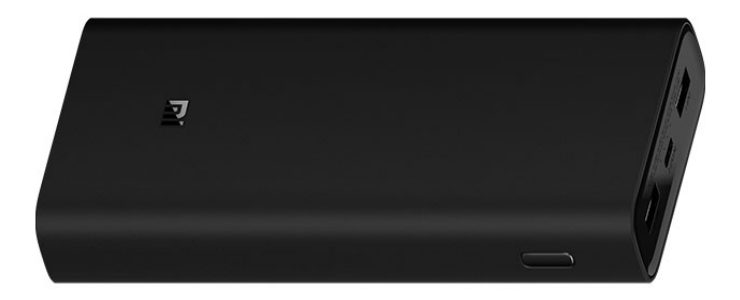

### **L'énergie, le nerf de la mobilité – partie 2**

Si les batteries externes peuvent faire durer le plaisir numérique, il y a encore mieux ! Il s'agit du générateur électrique. C'est l'équivalent d'un groupe électrogène portatif, mais à batterie. Pas de pétrole, ni de fumée ni de bruit avec cet appareil qui ressemble à une grosse boite rectangulaire. Cela devient presque indispensable dès que l'on se trouve en pleine nature loin d'un point électrique, surtout avec nos accessoires à batteries, dont les fameux vélos électriques. Ces derniers sont inutilisables une fois que leur batterie est déchargée.

À l'intérieur se loge une grosse batterie dont la capacité peut atteindre les 3000 Wh. De quoi recharger tout ce que vous souhaitez, mais aussi d'emporter votre grille-pain au camping et même votre lave-vaisselle et votre congélateur ! C'est certainement excessif certes, mais ce type de générateur, dit de camping, peut apporter une certaine autonomie électrique pendant un bon moment. C'est ce genre d'appareil qu'ont d'ailleurs découvert les habitants des grandes villes en Ukraine l'hiver dernier lorsque les infrastructures **La solution ultime**

électriques étaient frappées par des missiles et drones suicides.

Alors évidemment, pas besoin d'aller sur zone de guerre pour tester ce genre d'appareil. Ce générateur sera l'allié indispensable du campeur ou bien du travailleur ou du cinéaste devant utiliser des appareils électriques dans des endroits où il n'y a pas d'électricité. Imaginez par exemple aussi un terrain de loisir doté d'une cabane-chalet en bois qui n'est pas raccordée au réseau électrique.

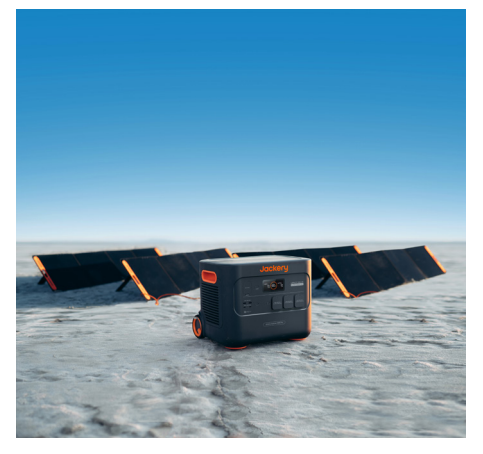

Avec ce système, vous apportez le confort de la maison n'importe où.

Ce type d'appareil est équipé de prises de courant 220 V sur lesquelles il est donc possible de brancher des outils parfois puissants.

Il dispose aussi de prises USB et USB-C pouvant délivrer jusqu'à parfois 100 W et de bien d'autres atouts.

Il peut également servir d'onduleur pour maintenir des appareils importants actifs en cas de coupure de courant à la maison. Les générateurs électriques permettent aussi de stocker de l'énergie produite par des panneaux photovoltaïque. Pratique pour prolonger les vacances dans un endroit coupé de tout, sans coupure de courant, ou apporter l'autonomie énergétique à une cabane sur un terrain de loisir.

Dans certains cas, et en modifiant le système électrique de la maison, ils peuvent même injecter de l'énergie dans le réseau domestique. Ce sont également des appareils connectés. Ils sont gérés par une application sur le smartphone. Elle permet de vérifier leur autonomie, l'efficacité des batteries et également modifier la puissance distribuée, par exemple.

Sur ce créneau, il existe quelques marques de références, comme Ecoflow, Bluetti, Jackery, ou Anker. Ces marques proposent toutes des gammes d'appareils avec plus ou moins de puissance.

#### **L'entrée et le milieu de gamme**

Ces appareils coûtent autour de *300 euros* pour des modèles qui plafonnent autour de *250 Wh*. On ne peut pas conseiller ce type d'accessoire, car ce n'est pas suffisant. Mais là où ils deviennent intéressants, c'est à partir de *500 Wh* pour le camping, par exemple. Le prix gonfle alors autour de *700 euros*.

#### **La perfection du haut de gamme au prix salé**

Le top du top, ce sont les générateurs les plus performants avec de 3 à 4 kWh. La facture gonfle sérieusement car il faut, par exemple, débourser près de 3300 euros pour le tout nouveau modèle Explorer 3000 Pro de Jackery. Mais avec un tel accessoire, on dispose alors de

plus de 3000 Wh. De quoi alimenter l'intégralité de votre espace de vie en plein champ sur la durée ou d'utiliser de puissants outils électriques à n'importe quel endroit.

Grosse capacité, grosse puissance et également poids lourd. L'appareil pèse tout de même près de 30 kg.

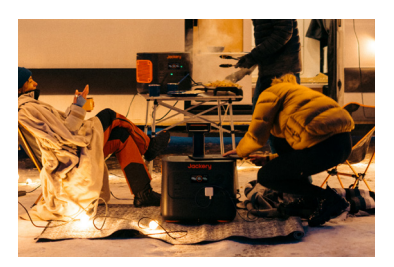

**Une vraie centrale électrique autonome**

C'est bien pour cette raison qu'il intègre des roulettes et une poignée pour le tracter comme une valise.

La masse provient essentiellement de la grosse batterie. Elle est de la même veine que celles qui animent les voiture électriques Tesla. On peut ainsi atteindre les 2000 cycles sans perdre en capacité. Autant dire que l'investissement, aussi coûteux soit-il, est fait pour le très long terme.

Il faudrait presque 5 ans et demi d'utilisation quotidienne avec des cycles de charge/décharge tous les jours pour que la capacité commence à décliner. À priori, avec cet appareil, vous disposerez d'énergie à vie. Le déclin après ces 2000 cycles n'est pas immédiat, puisqu'il restera quand même plus de 70% de la capacité d'origine de la batterie.

Au niveau de la recharge sur le secteur, malgré la capacité, il faut moins de trois heures pour atteindre les 100%. Et moyennant l'achat optionnel de quatre panneaux solaires cumulant 800 W, on peut le recharger en 5 heures.

Ces panneaux solaires supportent sans broncher l'eau, et aussi bien le grand froid que la canicule. Mais attention, toujours dans le cas de ce générateur Jackery, la facture s'alourdit alors à 5699 euros. C'est cher, très cher, mais dans ce cas c'est le prix de l'autonomie dans un chalet ou une petite habitation totalement déconnectée du réseau électrique. On est alors bien au-delà du simple accessoire de camping.

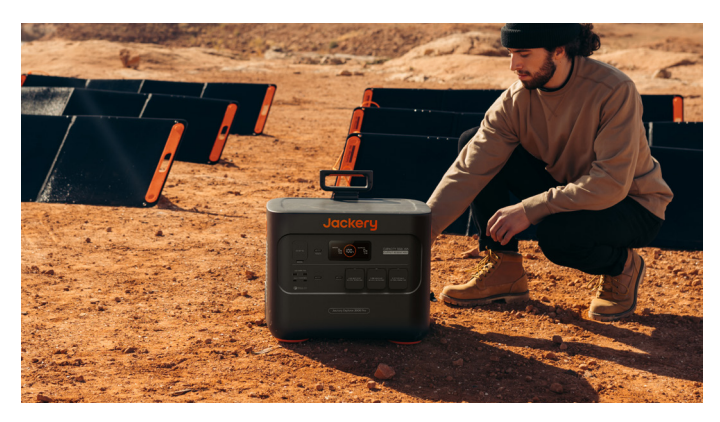

### **Et aussi 6 accessoires high-tech conçus pour sortir des sentiers battus**

### **Led Headlight - Un puissant projecteur ? Non une lampe frontale**

Avec 900 lumens de lumière au-dessus des yeux, impossible de trébucher dans la pénombre ! Cette lampe frontale est dotée d'une puissance

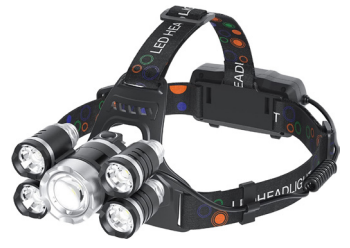

de feu impressionnante avec ses cinq projecteurs. Il est possible de basculer d'un projecteur à l'autre facilement ou de tout allumer « plein pot ». De même la distance d'éclairage peut atteindre les 200 mètres. La torche est orientable à 90° et est dotée d'une autonomie de sept heures. La lampe est étanche. Ce type de torche frontale est désormais vendue entre 16 et 30 euros sur Amazon notamment.

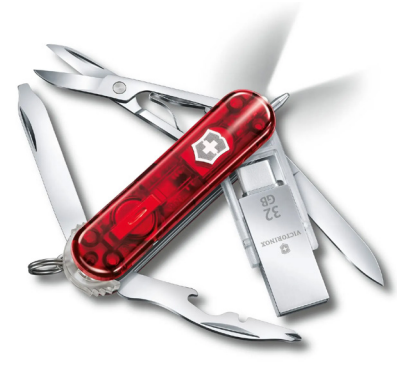

### **Midnite Manager@work de Victorinox : Le couteau-suisse du futur**

Les célèbres couteaux de Victorinox ne démodent pas et savent rester dans l'air du temps avec le Midnite Manager@work. Il s'agit d'un véritable petit kit d'expédition mixé avec des outils numériques. On trouve 11 fonctions, dont une clé USB rapide d'une capacité de 32 Go, une torche à

Led et des lames, tournevis et ciseaux. Il est vendu 63 euros sur le site de Victorinox.

### **Lafagiet : Un briquet électrique rechargeable en USB**

Des allumettes humides, un briquet déchargé et tout se complique. Même à la maison, un briquet

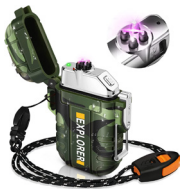

est utile. Le Lafagiet est particulier. Il n'est pas jetable et sa flamme est émise uniquement via son système électrique. Il n'y a pas de gaz, ni de carburant autrement dit. Il peut s'allumer jusqu'à 200 fois sur une seule charge de sa batterie. Cela se passe via une simple prise électrique et le briquet est de surcroît étanche et robuste car encapsulé dans une gaine de silicone. On le trouve autour de 20 euros, notamment sur Amazon.

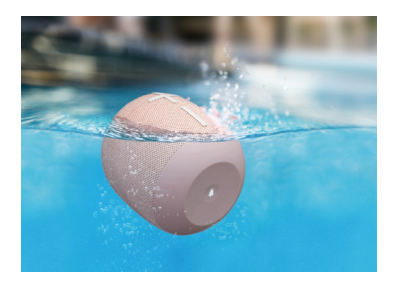

### **Wonderboom 2 : une enceinte portative tout-terrain**

Pour les plus mélomanes, pour écouter la radio par le truchement d'une connexion au smartphone, voici une enceinte connectée puissante au son équilibré pour le plein air. L'atout supplémentaire de la

Wonderboom 2, c'est qu'elle est étanche et peut même être immergée. Il est également possible d'associer plusieurs enceintes Wonderboom 2 pour diffuser un son stéréophonique de meilleure qualité. L'autonomie n'est pas en reste, car sa batterie lui permet de tenir la cadence durant 13 heures. Une bonne nouvelle donc, sauf peut être pour les voisins ! Côté poids, malgré sa puissance, l'en-

ceinte ne pèse que 420 grammes. Elle coûte autour de 90 euros chez les marchands en ligne ou la Fnac.

### **Nokia 6310 4G – Le mobile de secours**

Remplacer votre smartphone qui coûte plusieurs centaines d'euros par un mobile bien moins intelligent qui n'en vaut que quelques dizaines, n'est peut-être pas une

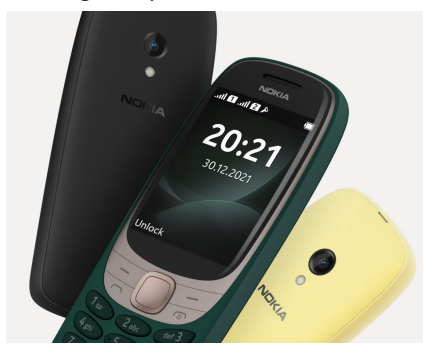

mauvaise idée lorsque l'on part à l'aventure. Le Nokia 6310 4G fait voyager dans le temps avec son design classique, doté d'un clavier physique et d'un écran non tactile de 2,8 pouces. Il est de surcroît solide et dispose même de la 4G comme son nom le laisse entendre.

Il peut dépanner à condition de disposer d'une carte SIM supplémentaire, mais ne pourra pas servir à prendre des photos souvenir, car la qualité est médiocre. L'autre atout, c'est son autonomie délirante. Le mobile peut rester jusqu'à 20 jours en veille et tenir 20 heures de conversation téléphonique. Avec lui, pas besoin de conserver le chargeur dans la poche. Il coûte autour de 70 euros.

### **Traqueur Bluetooth Tile Pro pour retrouver ses affaires**

Les traqueurs Wi-Fi sont extrêmement pratiques pour retrouver un objet perdu ou volé, ou encore revenir à un point de départ sans encombre. Parmi eux, il y a les Tile Pro. Ces petits modules, qui se logent dans un sac ou se fixent sous la selle d'un vélo, par exemple, sont étanches et disposent d'une portée Bluetooth de 120 m selon le constructeur. L'accessoire fait aussi penser aux porte-clés siffleurs des années 90. Il suffisait de siffler pour faire sonner l'alarme du porte-clé afin de le retrouver. Les Tile Pro disposent de la même fonction d'alarme, mais cette fois leur déclenchement se fait à l'aide du smartphone. L'accessoire coûte environ 35 euros sur Amazon ou chez d'autres vendeurs en ligne. On le trouve en version Bluetooth avec 60 mètres de distance pour 25 euros.

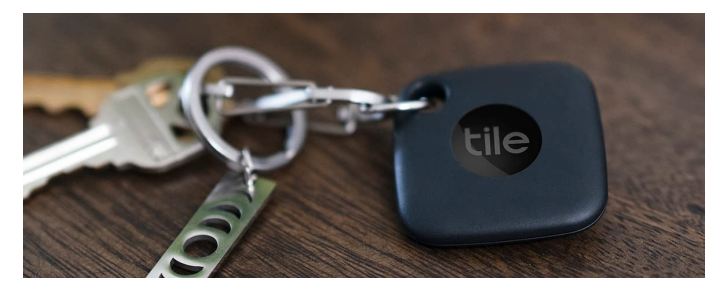

### **Résumé**

Comment sortir des sentiers battus tout en conservant un maximum de sécurité et les atouts de nos appareils numériques ? C'est ce que vous avez pu découvrir à la lumière de cette sélection dédiée à la fois à l'utilisation des outils informatiques en plein air et également aux moyens de les maintenir actifs en toute autonomie.

### **Comment se débarrasser des virus et des malwares**

On les appelle virus, mais ils portent bien d'autres noms. Dans tous les cas ce sont des nuisibles qui viennent infester un ordinateur en un clic et restent cachés dans les entrailles de l'ordinateur. Avant de passer aux grandes manœuvres, nous avons fait le tour des principales menaces. Ensuite, nous vous expliquons comment exploiter à fond l'antivirus intégré à Windows ou opter pour un autre. Mais cela ne suffira pas toujours. Mieux vaut vérifier l'intégrité du système à l'aide d'un anti-malware. Il est vraiment spécialisé dans les menaces les plus tordues, mais pas forcément les plus dangereuses. Enfin, si vous constater que les choses n'ont pas l'air de s'arranger, il va falloir pousser plus loin les investigations. J'ai déniché pour vous un logiciel qui permet d'y voir plus clair dans ce qui démarre en même temps que Windows. Et c'est dans cette liste que se trouvera le coupable et sa clique.

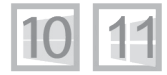

**Pierre Foulquier : « On donne le nom générique de virus à tout le bestiaire des nuisibles d'internet, alors qu'il en existe de nombreuses catégories. En revanche, ils doivent tous être éliminés. »**

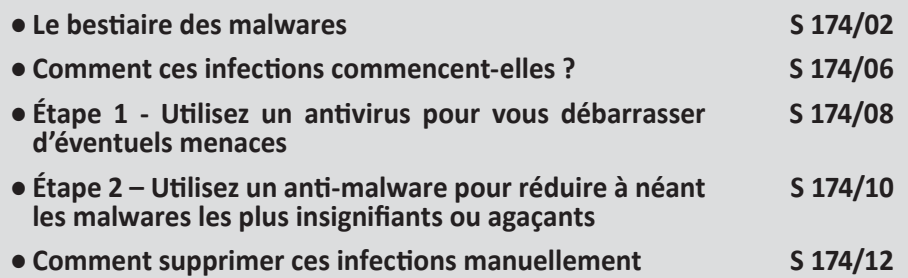

*Sorti d'une grande école d'ingénieurs,* **Pierre Foulquier** *s'est rapidement passionné pour l'informatique. Passé ensuite par une école de journalisme, il est aujourd'hui le rédacteur en chef du* **Conseiller Windows***.*

### **Le bestiaire des malwares**

**Logiciels publicitaires, chevaux de Troie et rançongiciels,…** On parle souvent de virus informatiques qui, une fois qu'ils ont infecté l'ordinateur, causent des ravages avec comme premiers symptômes le blocage, le plantage ou bien de gros ralentissements. En réalité, ce que beaucoup de gens ignorent, c'est qu'il existe aussi de nombreux types d'infections classées dans la catégorie générale des logiciels malveillants. Ils forment ce qu'on regroupe sous le nom générique des « malwares ».

Dans tous les cas, les logiciels malveillants sont des programmes ou des fichiers développés dans le but de nuire. Ainsi, les logiciels malveillants comprennent :

- les virus informatiques,
- les vers,
- les chevaux de Troie,
- les logiciels espions,
- les logiciels de détournement,
- les ransomwares
- et certains types de logiciels publicitaires

Cet article se concentrera sur les logiciels malveillants qui sont considérés comme *des virus, des chevaux de Troie, des vers et des spyware (logiciels publicitaires)*, bien que ces informations puissent également être utilisées pour supprimer les autres types de logiciels malveillants.

En revanche, je n'entrerai pas dans les détails spécifiques d'une infection particulière, mais je livre plutôt un aperçu général de la manière dont ces infections peuvent être supprimées.

Pour la plupart, ces instructions devraient vous permettre de supprimer un grand nombre d'infections, mais certaines nécessitent des étapes spéciales pour être supprimées et celles-ci ne seront pas couvertes par cet article. Dans ces cas précis, n'hésitez pas à me contacter par e-mail.

### **Revue des mauvaises troupes**

Avant de continuer, il est important de comprendre les termes génériques des logiciels malveillants que vous allez lire.

#### **Ransomware**

C'est l'une des pires infections et c'est exactement celle qui touche les hôpitaux ou les grosses entreprises. C'est moins le cas pour les particuliers désormais, à moins que vous soyez milliardaire et connu…..

Les ransomwares sont des programmes qui cryptent les fichiers sur un ordinateur et demandent ensuite une rançon afin de les déchiffrer. La rançon est généralement réglable dans une cryptomonnaie (Bitcoins, Ethereum,…), ce qui ne facilite pas les choses. À l'issue du règlement, une clé est fournie pour débloquer la situation. Dans certain cas, elle ne fonctionne pas. Si l'on refuse de payer, ce qu'il est préférable de faire, les cybercriminels menacent souvent de diffuser en ligne les données les plus confidentielles qu'ils ont collectées. C'est essentiellement valable pour les entreprises et les administrations. L'Anssi, l'organisme du gouvernement qui s'occupe de la cybersécurité des réseaux recommande de ne rien faire.

L'idéal est d'avoir mis à l'abri tous les systèmes sous la forme de sauvegarde. Encore une fois, cela concerne principalement les grosses structures avec des rançons pouvant représenter plusieurs millions d'euros.

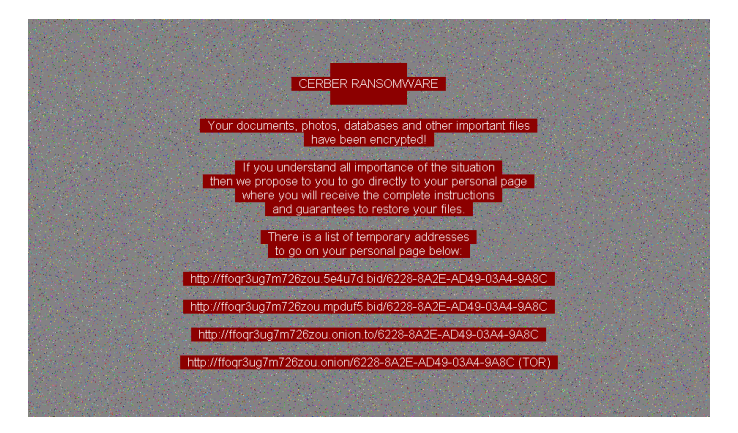

**La pire des choses**

#### **Adware**

C'est un programme qui génère des fenêtres qui s'ouvrent toutes seules sur votre ordinateur ou affiche des publicités. Il suffit de faire un tour sur une plateforme de visionnage illégal de vidéos en streaming pour subir les foudres de ce genre d'outil.

**Attention, car tous les programmes publicitaires ne sont pas nécessairement considérés comme des logiciels malveillants. Il existe de nombreux programmes légitimes offerts gratuitement qui affichent des publicités dans leurs programmes afin de générer des revenus. Tant que ces informations sont fournies à l'avance, elles ne sont généralement pas considérées comme des logiciels malveillants. Cela n'empêche pas que cela soit agaçant. Les navigateurs actuels parviennent à les bloquer automatiquement. C'est le cas de Chrome, par exemple.**

#### **Escroqueries au support technique**

Les escroqueries au support technique sont des programmes qui prétendent être une alerte de sécurité de Microsoft ou d'une autre société. Affichées généralement en anglais, mais aussi adaptées dans

la langue native de l'ordinateur, ces fausses alertes indiquent que quelque chose ne va pas avec la machine et qu'ils vous ont bloqué jusqu'à ce que vous appeliez le numéro de téléphone indiqué.

Cependant, une fois que vous aurez appelé ce numéro qui est souvent d'ailleurs surfacturé, les escrocs ne s'arrêtent pas en si bon chemin. Ils tentent souvent avec succès de vous vendre des services et des logiciels d'assistance à distance inutiles et bidons.

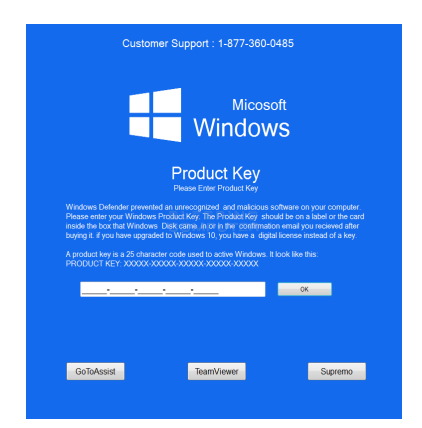

*Exemple d'escroquerie au support technique*

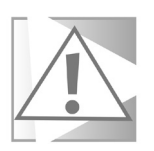

### **Backdoor**

C'est un programme qui permet à un utilisateur distant d'exécuter des commandes et des tâches sur votre ordinateur sans votre permission. Ces types de programmes sont généralement utilisés pour lancer des attaques sur d'autres ordinateurs, distribuer des logiciels ou des supports protégés par des droits d'auteur ou pirater d'autres ordinateurs. C'est ce genre de technique qu'utilisent aussi certains États pour pratiquer la surveillance de masse ou ciblée. Il peut y avoir des backdoors sur l'ordinateur et sur les programmes et même sur les services en ligne et les applications pour mobiles.

**Dialer** - Un programme qui compose généralement un numéro surtaxé dont les frais à la minute dépassent les frais d'appel typiques. Ces appels ont pour but d'accéder à du matériel pornographique.

**Détournement (Hijacking)** - Un programme qui tente de détourner certaines fonctions Internet comme la redirection de votre page de démarrage vers la propre page de démarrage du pirate, la redirection des requêtes de recherche vers un moteur de recherche indésirable ou le remplacement des résultats de recherche des moteurs de recherche populaires par leurs propres informations.

#### **Spyware (logiciel espion)**

Un programme qui surveille votre activité ou vos informations sur votre ordinateur et envoie ces informations à un ordinateur distant à votre insu. Cela se destine habituellement à des personnes ciblées et beaucoup moins à monsieur ou madame « tout le monde ».

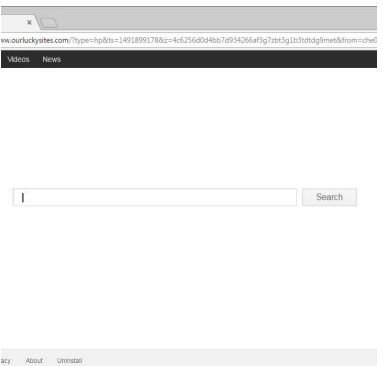

*Exemple de piratage de page d'accueil. Les recherches à partir de ce faux moteur de recherche vont renvoyer vers des publicités qui vont permettre à l'auteur de gagner des revenus et même d'installer des spywares, des escroqueries au support technique et d'autres malwares.*

#### **Cheval de Troie**

Un programme qui paraît innocent mais qui a été intentionnellement conçu pour provoquer une activité malveillante ou pour fournir une porte dérobée à votre système. C'est le contenant d'un Backdoor, par exemple ou bien de toute autre charge virale.

C'est par ce biais que l'on peut prendre le contrôle d'un ordinateur discrètement et l'utiliser pour générer des cryptomonnaies. Cela permet aussi de réaliser d'autres attaques à partir de lui pour mieux brouiller les pistes et ne pas pouvoir remonter à l'auteur. Le cheval de Troie, n'est jamais méchant par lui-même et c'est bien pour cette raison qu'il est tentant de l'activer. Ce qu'il contient est beaucoup moins gentil….

#### **Virus**

Comme dans le domaine de la santé, le virus est un programme qui, lorsqu'il est exécuté, a la capacité de se répliquer en infectant d'autres programmes et fichiers sur votre ordinateur. Ces programmes peuvent avoir de nombreux effets, allant de l'effacement de votre disque dur à l'affichage d'une blague, ou ne rien faire du tout à part se reproduire. Ces types d'infections ont tendance à être localisés sur votre ordinateur et n'ont pas la capacité de se propager d'eux-mêmes à un autre ordinateur.

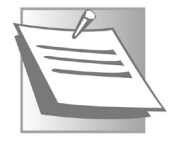

### *Abus de langage*

*L'appellation virus est devenu à tort un terme général qui englobe les chevaux de Troie, les vers et les virus. C'est pour cette raison que nous lui préférons le nom de malware.*

### **Ver**

C'est le porteur d'un virus ou d'un autre malware. Ce programme se propage de lui-même à d'autres ordinateurs en utilisant soit des techniques de publipostage vers des adresses e-mail trouvées sur votre ordinateur, soit en utilisant Internet pour infecter un ordinateur distant en utilisant des failles de sécurité connues.

### **Comment ces infections commencent-elles ?**

### **Le début du malheur**

Comme tout programme, pour qu'il puisse fonctionner, il doit être démarré. Et même du code malveillant n'est pas différent à cet égard. Pour la plupart, ces infections s'exécutent en créant une entrée de

## configuration dans le Registre Windows. C'est ici qu'il va attendre

Bien souvent, ce qui active cet enregistrement dans le *Registre*, **c'est l'interface chaise/écran**, c'est-à-dire vous-même… Un mauvais clic sur une pièce jointe reçue par e-mail est suffisant pour faire rentrer le loup dans la bergerie du *Registre* de Windows.

Dans un premier temps, il ne se passe généralement pas grand-chose. L'objectif du malware reste de ne pas se faire intercepter par un éventuel anti-malware. C'est ainsi qu'encapsulé dans un cheval de Troie, il ne va exercer sa funeste mission qu'après un redémarrage de Windows. Là il va chercher à démarrer avant même les systèmes de sécurité pour passer au travers. Le mal est fait.

Alors comment savoir si un malware se trouve dans les programmes qui démarrent automatiquement avec l'ouverture de Windows ?

Heureusement pour nous, il existe des programmes spécialisés qui permettent de lister les différents programmes qui démarrent automatiquement dès le démarrage de Windows.

### **Téléchargez Autoruns**

**Sécurité** 

sa véritable heure de gloire.

Le programme que je vous recommande pour cela, car il est gratuit, est Autoruns de Sysinternals. Lorsque vous exécutez ce programme, il répertorie tous les différents programmes qui démarrent lorsque votre ordinateur démarre sous Windows.

Pour le télécharger rendez-vous sur :

**https://learn.microsoft.com/fr-fr/sysinternals/downloads/autoruns**

- 1- Cliquez en haut sur le lien de téléchargement. Une archive au format Zip est alors affichée.
- 2- Faites un clic droit dessus et cliquez sur **Extraire tout**. Suivez les étapes de l'assistant.
- 3- Dans la fenêtre double-cliquez simplement sur *Autoruns.exe*.

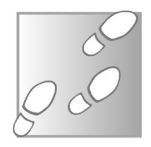

| - Autoruns - Sysinternals: www.sysinternals.com                                                                     |                                                          |                                      |                                                                                 |                                  |  |
|----------------------------------------------------------------------------------------------------|----------------------------------------------------------|--------------------------------------|---------------------------------------------------------------------------------|----------------------------------|--|
| File Search Entry Options Category Help                                                                             |                                                          |                                      |                                                                                 |                                  |  |
| <b>CHODPD기间胃■∑</b>                                                                                                  | <b>10 Quick Filter</b>                                   |                                      |                                                                                 |                                  |  |
| <b>ED</b> LSA Providers                                                                                             |                                                          | <sup>O</sup> Network Providers       |                                                                                 | <b>PRI VIDA</b>                  |  |
| <b>Th</b> Iverything<br>Fl Losen<br><b>But Explorer</b>                                                             | <b>Ell</b> Scheduled Tesks<br><b>P</b> Internet Explorer | CD Drivers<br>C Services             | <b>C</b> Cedeca<br><sup>7</sup> Image Hjacks<br>o <sup>2</sup> Beet Execute     | Ø.<br>Known DLLs<br>e<br>Acolait |  |
| <b>Autonums Entry</b>                                                                                               | Description                                              | Publisher                            | <b>Image Path</b>                                                               | <b>Vox Tatal</b><br>Timedams     |  |
| <b>B M</b> Delete Cached Standalone Update Binary                                                                   | Interpréteur de commandes Windows                        | (Verlied) Microsoft Windows          | C/WNDOWS.system32\cmd.exe                                                       | Fri Mar 17 13:34:26 2023         |  |
| <b>DE Delete Cached Update Sinany</b>                                                                               | Interpréteur de commandes Windows                        | (Verfied) Microsoft Windows          | C/WNDOWS.avstern32\cmd.exe                                                      | Fri Mar 17 13:34:26 2023         |  |
| 2 (2) msedae, deanua, (F3017226-FE2A-4295-880F-00C349A7E4C5)                                                        | Microsoft Edge Installer                                 | (Veilled Microsoft Corporation       | C/Program Files (x8Ef/Microsoft/EdgeWebView/Application/112.0.1722              | Mon Apr 17 13 24 59 2023         |  |
| 193.MSOFTWARE\Wou6432NodelWicrosoft\Windows\CurrentWesipe/Run                                                       |                                                          |                                      |                                                                                 | Tue Nov 8 13:44:24 2022          |  |
| <b>D</b> @ ExpressVPNNotificationService                                                                            | ExpressVPN/NetficationServiceStarter                     | (Verfield EXPRSVPN LLC               | C/Program Files (x861/ExpressVPM/progressyon-ui) ExpressVPMNetificati           | Thu Aug 25 06:21:38 2022         |  |
| <b>El til TeamdAschinelsstaller</b>                                                                                 | Microsoft Teams                                          | (Verlied) Microsoft Corporation      | C/Program Files (xRE/Teams Installer/Teams.exe)                                 | Fri Mar 12 22:35:24 2021         |  |
| PRLM.SOFTWARE\Wow6432Node\Microsoft\Active Setup\Installed Components                                               |                                                          |                                      |                                                                                 | Fri Feb 17 14:25:55 2023         |  |
| <b>EL CAG</b>                                                                                                    | Microsoft .NET IE SECURITY REGISTRATION                  | (Veilleit Microsoft Corporation      | C/Windows/System32/mscories.dll                                                 | Sat May 7 07/20/30 2022          |  |
| CAUser/JoAve AppDate Roaming/Microsoft/Windows/Start Menu/Programs/Startup                                          |                                                          |                                      |                                                                                 |                                  |  |
| <b>D</b> O Deept auto-start.lek                                                                                     | Deept auto-start                                         | (Not Verified)                       | C:\Usen\sylva\AppData\Roaming\Dinotal\net\desktop-integration\atub.             | Thu Jul 7 16:10:02 2022          |  |
| C Q Envoyer à OneNote Ink                                                                                           | Send to GneNote Tool                                     | (Verlied) Microsoft Corporation      | C/Program Files/Microsoft Office/user/Office10/ONENOTEM.EXE                     | Mon Apr 17 15/23:39 2023         |  |
| Explorer                                                                                                    |                                                          |                                      |                                                                                 |                                  |  |
| PHILM/SOFTWARE/Microsoft/Windows/Currentlersian/Explorer/SharedTeskScheduler                                        |                                                          |                                      |                                                                                 | Fri Ail 29 13:53:24 2022         |  |
| 图 2A1402DB3-93A9-4128-8388-99554012FAEA5                                                                            |                                                          |                                      | File not found: Virtualism                                                      |                                  |  |
| FRIM SOFTWARE Microsoft Windows Current Version Explorer Shell Service Objects                                      |                                                          |                                      |                                                                                 | Tue Aug 23 11:29:28 2022         |  |
| <sup>2</sup> Virtual Sterson Mount Notification                                                                     | <b>CEFS Connect Mount Notifier</b>                       |                                      | (Verlied) Caliback Technologies, L. C/WINDOWS/system32\cbfsconnectMnNNf2017.dll | Tue Jun 20 13:03:28 2022         |  |
| HKLM/SOFTWARE/Classes//Protocols/Filter                                                                             |                                                          |                                      |                                                                                 | Tue Age 11 09:34:48 2023         |  |
| <b>El</b> <i>S</i> text/cml                                                                                         | Microsoft Office XML MME Filter                          | (Verified) Microsoft Corporation     | C/Program Files/Microsoft Office/user/VFS/ProgramFilesCommonX64\                | Wed Nov 2 1647-42 2022           |  |
| 193 M.SOFTWARD.Classel@rotocols\Handler                                                                             |                                                          |                                      |                                                                                 | Tue Apr 11 09:24:47 2023         |  |
| <sup>8</sup> Simple minst-roaming 16                                                                                | Microsoft Office component                               | (Verified) Microsoft Corporation     | C/Program Files/Microsoft Office/voet/Office10JASOS8.DLL                        | Mon Apr 10 18:17:55 2023         |  |
| C mis-minth 16                                                                                                    | Microsoft Office companent                               | <b>Welfadi Microsoft Corporation</b> | C/Program Filed Microsoft Office\root\Office10\MSQSEDLL                         | Mon Apr 10 18:17:55 2023         |  |
| <b>C</b> Ref-romina 16                                                                                              | Microsoft Office component                               | Werfield Microsoft Corporation       | C/Program Files/Microsoft Office/spot/Office16/MSO58.DLL                        | Mon Apr 10 18:17:55 2023         |  |
| <b>El</b> Cad.H                                                                                                    | Microsoft Office component                               | <b>Neilled Monagh Compution</b>      | C/Program Files/Microsoft Office/JoachOffice10JMSOSB.DLL                        | Mon Apr 10 18 17:55 2023         |  |
| 193MScftware/Classer/"\ShellEr/ContextMenuHanclers                                                                  |                                                          |                                      |                                                                                 | Tue Apr 18 17:10:26 2023         |  |
| <b>B</b> <sub>n</sub> Fleswick                                                                                      | Microsoft OneDrive Shell Extension                       | (Veilled) Microsoft Corporation      | C/Program Files/Microsoft OneDrive\23.076.0409.0001\FileSyncShell54             | Tue Apr 18 17:10:23 2023         |  |
| <b>Bill-Zo</b>                                                                                                    | 7-Zip Shell Extension                                    | (Not Verified) I got Pavlou          | C/Program Files/7-Zip/7-zip.dll                                                 | Sun Dec 26 15:00:00 2021         |  |
| <b>B</b> R HeShareMena                                                                                              | share menu                                               | (Venfied) Huewei Device Co., Ltd.    | C/Program Files/Huewel/PCManager/ShareMenudil                                   | Mon Oct 24 04:02:06 2022         |  |
| PH3MSchwareClassetOriveShelEn\ContextMensHandlers                                                                   |                                                          |                                      |                                                                                 | Mon Apr 17 13:25:16 2023         |  |
| <b>B</b> R DESDEVeldena                                                                                             | share menu                                               | (Verfied) Huevei Device Co., Ltd.    | C:\Program Files\Huewel\PCManager\ShareMenudil                                  | Mon Oct 24 04:02:06 2022         |  |
| PHO.M.Software\Classes\Directory\ShellEx\ContentMenuHandlers                                                        |                                                          |                                      |                                                                                 | Tue Apr 18 17/10/26 2023         |  |
| <b>B</b> <sub>n</sub> Fishnole                                                                                      | Microsoft OneDrive Shell Extension                       | (Vertied) Microsoft Corporation      | C/Program Files/Microsoft OneDrive\23.076.0409.0001/FileSyncSheB54              | Tue Apr 18 17:10:23 2023         |  |
| <b>Bill-7-Zip</b>                                                                                                   | 7-Zip Shell Extension                                    | (Not Verified) loor Payloy           | C/Program Files/7-Zip/7-zip.dll                                                 | Sun Dec 26 15:00:00 2021         |  |
| F HOLM Software/Classes\Directory\ShellEx\DragDropHandlers                                                          |                                                          |                                      |                                                                                 | Fri Ad 29 13 52-85 2022          |  |
| 图 图 7-2 p                                                                                                    | 7-Zip Shell Extension                                    | (Not Verified) Igor Pavlov           | C:\Program Files\7-Zip\7-zip.dll                                                | Sun Dec 26 15:00:00 2021         |  |
| HOLM Software(Classes\Directory\Background\ShellEx\ContentMenuHandlers                                              |                                                          |                                      |                                                                                 | Tue Age 18 17/10/26 2023         |  |
| <b>B</b> <sub>n</sub> Nebmcto                                                                                       | Microsoft OneDrive Shell Extension                       | (Vertied) Microsoft Corporation      | C/Program Files/Microsoft OneDrive/23.076.0409.0007/FileSyncSheB54              | Tue Apr 18 17:10:23 2023         |  |
| PHO.M.Software\Classes\Folder\ShellEx\ContextMenuHandlers                                                           |                                                          |                                      |                                                                                 | Fri 84:28:13 SN46 2022           |  |
| 図 版 7-2の                                                                                                    | 7-Zip Shell Extension                                    | (Not Verified) Igor Pavlov           | C//Program Files/7-Zip/7-zip.dll                                                | Sun Dec 26 15/00:00 2021         |  |
| Printed A.B. California A.B. Company Ad Adamson A.C. Company Adamson A.B. and a construction of the contract of the |                                                          |                                      |                                                                                 | <b>Too Asset For Avenue and</b>  |  |

*La liste de tout ce qui est actif dès le démarrage de Windows sur votre ordinateur est délirante.* 

Regardez tous les programmes qui démarrent automatiquement. Ne décochez ou ne supprimez rien à ce stade. Examinez simplement les informations pour avoir un aperçu du nombre de programmes qui démarrent automatiquement. Lorsque vous vous sentez à l'aise avec ce que vous voyez, passez à la section suivante.

### **Etape 1 - Utilisez l'option avancée de votre antivirus pour vous débarrasser d'éventuelles menaces**

**La base !**

Assurez-vous que vous utilisez un programme antivirus et qu'il est mis à jour pour utiliser les dernières définitions. Si vous utilisez Windows 10 ou 11, c'est forcément le cas et le système, bien que discret, reste très efficace. Il convient en revanche de vérifier que la base de définition des malwares est bien à jour.

Pour cela, cliquez dans l'outil de recherche au niveau de la barre des tâches. Saisissez simplement **Windows Update**. Cliquez sur l'option tout en haut, il s'agit de *Paramètres de Windows Update*. Dans la nouvelle fenêtre, cliquez sur **Rechercher des mises à jour**  et patientez. S'il n'y a pas de nouveautés vous pouvez fermer cette fenêtre. Sinon laissez la mise à jour s'exécuter.

## **Sécurité**

Il existe bien sûr d'autres antivirus et antimalwares. Voici ceux que nous préférons. La liste ci-dessous comprend des logiciels gratuits et commerciaux mais, même les programmes commerciaux disposent généralement d'une période d'essai au cours de laquelle vous pouvez analyser et nettoyer votre ordinateur avant de devoir payer.

- ESETNod32
- MOY
- Avast

 $\epsilon$ 

 $\equiv$ 

 $\widehat{\omega}$  Accueil

& Protection du compte

 $\Box$  Sécurité des appareils

es<br>
Cotions de contrôle parental

navigateur

O Protection contre les virus et menaces

(p) Pare-feu et protection du réseau  $\fbox{Controller des applications et du}$ 

Performances et intégrité de l'appareil

- **BitDefender**
- Trend Micro

Dans tous les cas, ces logiciels disposent d'un mode d'analyse en profondeur. C'est lui qu'il faut activer.

### **Avec le module de Sécurité Windows 10 et 11**

- 1- Dans l'outil de recherche de la barre des tâches, saisissez *Sécurité Windows*. Cliquez dans le menu qui apparaît sur l'option.
- 2- Dans la colonne de gauche, cliquez sur la rubrique **Protection contre les virus et les menaces**.
- 3- Dans le nouvel affichage, sous le bouton **Analyse rapide**, cliquez sur **Options d'analyse**.

**&** Menaces actuelles

Aucune menace actuelle. Dernière analyse : Non disponible

Analyse rapide

Menaces autorisées

Historique de protection

Options d'analyse

 $\bigcirc$  Protection contre les virus et menaces

Protection de votre annareil contre les menaces

4- Dans les différentes options, choisissez tout en bas **Antivirus Microsoft Defender (analyse hors connexion)**. Ce procédé permet d'éviter que le virus ne se dissimule. L'analyse démarre avant même l'ouverture de Windows et le

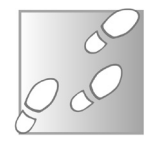

lancement de ses premiers programmes. Cela doit permettre de bloquer définitivement la menace. En revanche la durée d'analyse en profondeur est assez longue.

5- Cliquez sur **Analyser maintenant**.

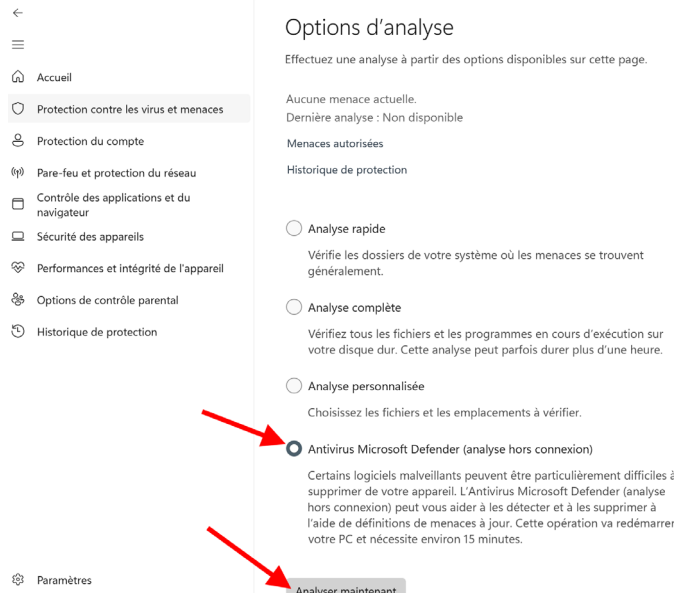

L'ordinateur redémarre et l'analyse se déroule lentement, mais sûrement. Après cette étape, votre ordinateur est sans doute débarrassé de tout intrus, mais nous vous conseillons tout de même de poursuivre avec les étapes suivantes.

### **Étape 2 – Utilisez un anti-malware pour réduire à néant les malwares les plus insignifiants ou agaçants**

Il est également conseillé d'installer et d'analyser votre ordinateur avec un bon logiciel anti-malware. Souvent, ces logiciels sont plus rapides à mettre à jour leurs définitions qu'un programme antivirus standard. Ils ciblent également davantage de logiciels publicitaires (spyware). Les programmes anti-malware que nous recommandons sont :

- Malwarebytes Anti-Malware
- Emsisoft Anti Malware
- Zemana Anti Malware

Celui que nous avons l'habitude d'évoquer est Malwarebytes. Il est très intuitif d'utilisation. Rendez-vous sur son site **https://fr.malwarebytes.com/**. Cliquez en haut sur le bandeau jaune **Téléchargez gratuitement**. Pas besoin d'opter pour la version payante. La gratuite servira simplement à vérifier qu'il n'y a pas d'intrus. Il faut l'utiliser manuellement.

Une fois l'assistant d'installation démarré, choisissez la version familiale. Attention à l'étape suivante. L'outil cherche à s'incruster dans votre navigateur. Vous n'avez pas besoin de cela maintenant. Cliquez en bas sur le lien qui n'est pas vraiment mis en évidence pour passer à l'étape suivante.

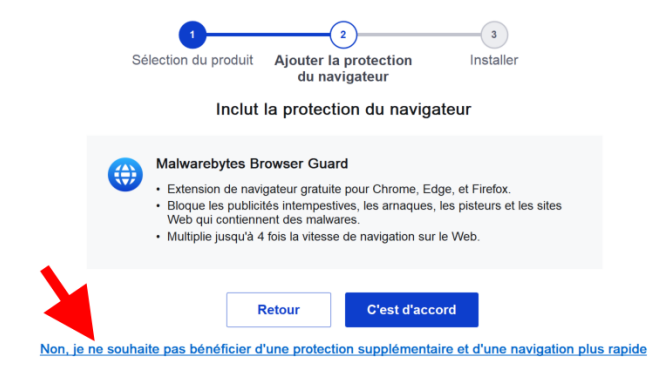

À l'issue de cette étape, il faut redémarrer l'ordinateur.

Pour lancer une analyse en profondeur, après avoir ouvert le logiciel choisissez **Analyse des menaces** et laissez faire le logiciel.

Après avoir exécuté ces instructions si vous êtes toujours infecté, vous pouvez utiliser les instructions ci-dessous pour supprimer manuellement l'infection.

### **Comment supprimer ces infections manuellement**

**Bloquez l'intrus dès le démarrage**

Vous voici arrivé à la fin du décrassage. La méthode manuelle est la seule qui va garantir que le travail a été bien fait, même si les antivirus et antimalwares actuels sont plutôt efficaces.

Il va falloir utilisez à nouveau Autoruns. Mais avant il va être nécessaire de démarrer en mode sans échec. Pourquoi ? Parce que la plupart des malwares surveillent les clés de Registre qui leur permettent de démarrer. Si elles sont supprimées, ils vont les recréer pour se réimplanter au prochain démarrage. C'est vicieux mais diablement efficace. Avec le mode sans échec, vous allez contourner ce système d'autodéfense du code malveillant.

#### **Avec Windows 10**

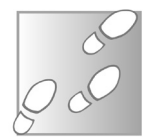

- 1- Appuyez sur **la touche de logo Windows** et sur **I** pour ouvrir les *Paramètres*. Si cela ne fonctionne pas, sélectionnez le bouton **Démarrer**, puis sélectionnez **Paramètres** .
- 2- Sélectionnez **Mise à jour et sécurité**, puis sur **Ouvrir les paramètres de récupération**
- 3- Sous **Démarrage avancé**, sélectionnez **Redémarrer maintenant**.
- 4- Une fois que votre PC a redémarré sur l'écran **Choisir une option**, sélectionnez **Résoudre les problèmes**, puis **Options avancées**, **Paramètres de démarrage** et enfin **Redémarrer**. Vous serez peut-être invité à entrer votre clé de sécurité.

#### **Avec Windows 11**

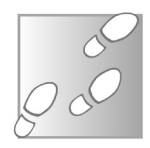

- 1- Appuyez sur **la touche de logo Windows** et sur **I** pour ouvrir **Paramètres**. Si cela ne fonctionne pas, sélectionnez le bouton **Démarrer**, puis sélectionnez **Paramètres**.
- 2- Saisissez directement dans le champ de recherche « mode sans échec ». L'option s'affiche dessous.

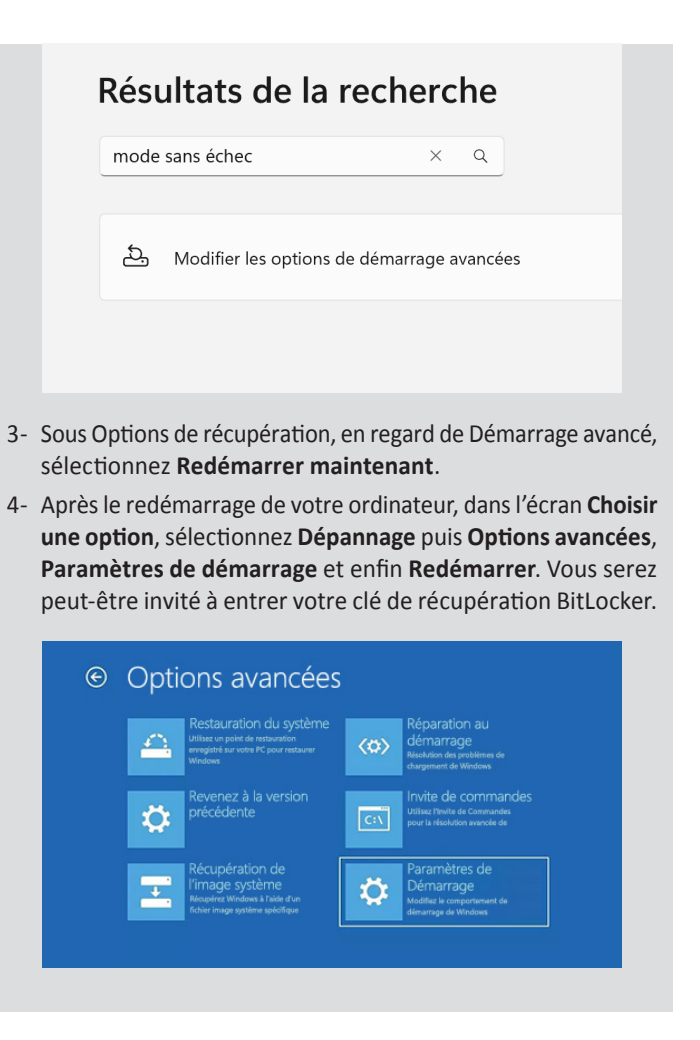

À l'issue du chargement de Windows, lancez maintenant le logiciel Autoruns.

Lorsque le programme démarre, cliquez sur le menu **Options** et désactivez l'option suivante en cliquant dessus - **Hide Empty Locations.**

Maintenant cliquez sur **Hide Microsoft Entries**.

Appuyez ensuite sur la touche **F5** de votre clavier pour actualiser la liste des programmes en utilisant ces nouveaux paramètres.

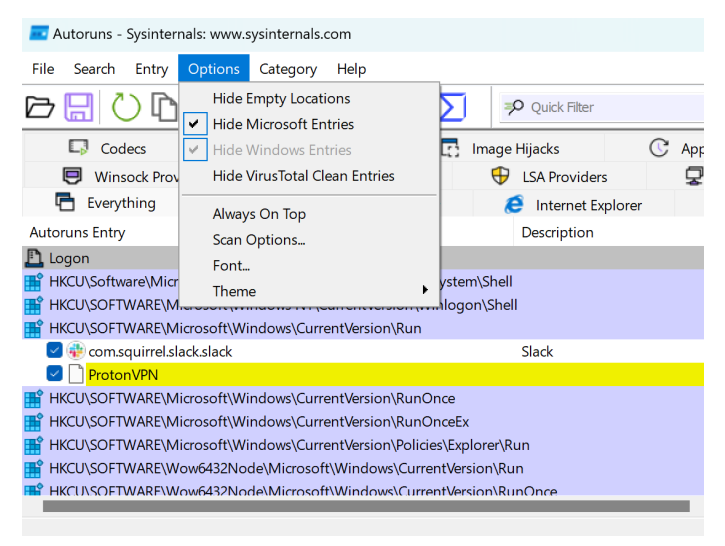

Le programme affiche des informations sur vos entrées de démarrage dans de nombreux onglets. Dans la plupart des cas, le nom de fichier que vous recherchez se trouvera sous les onglets **Logon** ou **Services**, mais vous pouvez aussi vérifier tous les autres onglets pour vous assurer qu'ils ne se chargent pas ailleurs également. Évidemment, cette recherche est plus longue et fastidieuse.

### **Comment savoir quels programmes sont douteux**

À moins que vous ne connaissiez déjà le nom de votre intrus, pour retrouver le programme malfaisant, observez tous les intitulés de programmes que vous trouvez étranges ou qui sont affichés en rouge, par exemple. Relevez les noms des suspects.

Le nom du fichier se trouvera sous la colonne **Image path**.

Ouvrez une page Web et dans le champ, saisissez l'adresse suivante : **https://www.bleepingcomputer.com/startups/**

En haut à droite dans le champ disponible saisissez un des nom et cliquez sur **Search**.

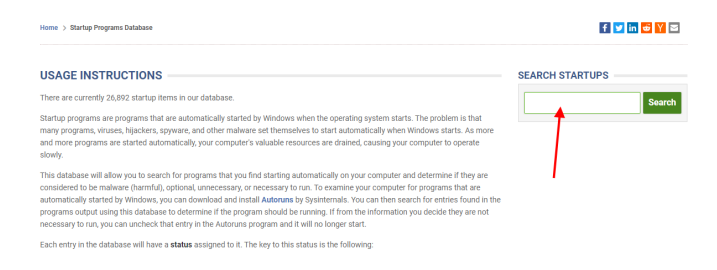

Si un blason rouge s'affiche, il n'y a pas de doute, il s'agit de code malveillant.

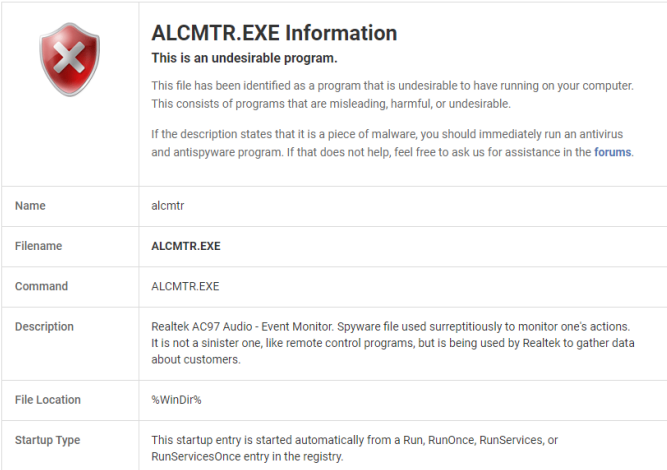

Une fois que vous avez trouvé l'entrée associée au logiciel malveillant, cliquez avec le bouton droit sur l'entrée et sélectionnez **Supprimer**. Cette entrée de démarrage sera maintenant supprimée du registre. Il ne pourra donc plus redémarrer. Repassez un coup d'Antivirus et d'Antimalware pour parfaire le nettoyage.

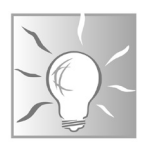

*Astuce, une fois sur le nom d'un programme suspect, vous pouvez aussi faire un clic droit et cliquer sur* **Search online***. Cela ouvrira le navigateur avec le nom du programme et de nombreux sites et forums qui y feront référence.* 

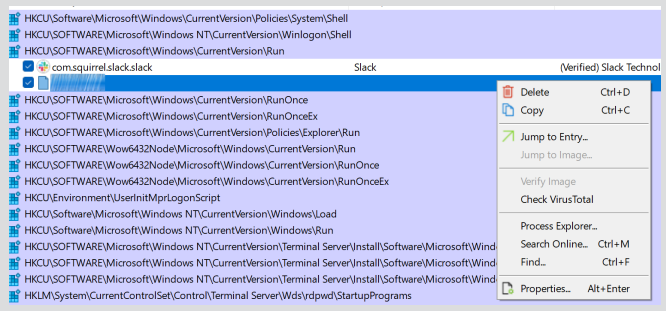

### **Résumé**

Avec cet article, vous savez maintenant comment supprimer un logiciel malveillant générique de votre ordinateur, cela devrait vous aider à rester relativement exempt d'infection. Mais vous pouvez également compter sur la puissance de votre antivirus.

### **11 choses extraordinaires que l'on peut faire avec ChatGPT**

On ne parle plus que de ça ! Depuis son arrivée l'agent numérique conversationnel ChatGPT connaît une incroyable popularité. C'est extraordinaire, en quelques mois, l'intelligence artificielle générative a réussi à s'accaparer jusqu'à 200 millions d'utilisateurs. Et ce qui l'est encore plus, c'est ce que ce chatbot est capable de faire. Passé ses premiers travers et bridages, il ne cesse de s'améliorer à force d'être sollicité. Et OpenAI, la société qui l'a propulsé le développe pour qu'il puisse nous accompagner dans bon nombre de tâches, et même se greffer à certaines applications, ou certains services. C'est ainsi que l'IA a intégré totalement le nouveau moteur de recherche Bing disponible avec le navigateur Edge. On la retrouve aussi sous le nom de My AI dans l'application Snapchat. Bref, ChatGPT et ses clones vont envahir le monde numérique. Comme nous avons réalisé nos premiers pas avec cet outil incroyable dans un récent article, je vous propose encore une fois de ne pas passer à côté de cette révolution en découvrant 10 choses étonnantes, utiles et pratiques que vous pouvez réaliser avec cet outil.

**Pierre Foulquier : « ChatGPT est une véritable révolution. En un seul article, il est impossible de faire le tour de ses possibilités qui n'ont de limites que celles de l'imagination.»**

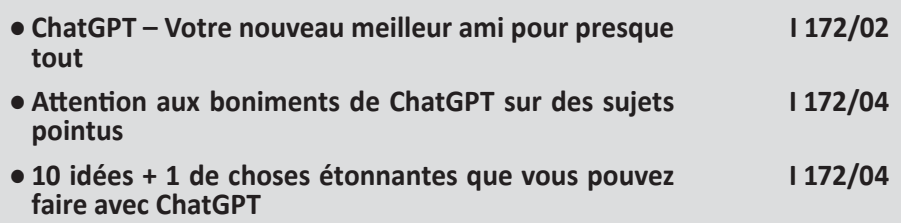

*Sorti d'une grande école d'ingénieurs,* **Pierre Foulquier** *s'est rapidement passionné pour l'informatique. Passé ensuite par une école de journalisme, il est aujourd'hui le rédacteur en chef du* **Conseiller Windows***.*

### **ChatGPT – Votre nouveau meilleur ami pour presque tout**

**Un outil gratuit pour nettoyer un PC ou un outil payant pour éviter les infections**

Dans un dernier numéro, vous avez pu réaliser vos premiers pas avec ChatGPT. Maintenant que vous êtes inscrit sur le site chat. openai.com, il est temps d'aller plus loin que de réaliser de simples discussions avec un robot, même si l'on ne se lasse pas de la pertinence de ses réponses.

ChatGPT, ne fait pas que la causette ! Vous pouvez le considérer comme un moteur de recherche comme Google, mais sous stéroïdes. Il ne se contente pas de vous afficher un tas de sources d'informations comme le ferait Google. Il présente les informations recueillies sous une forme conversationnelle et structurée semblable à ce qu'un humain ferait lorsqu'il répond à des questions. De plus, il peut répondre à des questions dans à peu près n'importe quel domaine. Sciences, mathématiques, religions, sports, politique, etc.

Mais attention, il ne faut pas non plus faire 100% confiance à ce que peut répondre ChatGPT. Même s'il s'améliore sans cesse, grâce aux mises à jour permanentes de sa base de données, il n'est pas exempt de défauts. Il peut inventer des réponses inexactes en se basant sur ce qu'il a pioché dans sa base de données. Des réponses fausses, parfois inventées et des citations d'œuvres ou d'auteurs qui n'existent pas sont fréquentes. Elles s'expliquent par le fonctionnement même de l'algorithme de l'intelligence artificielle. Il s'agit d'un modèle réalisant des calculs de probabilité. Si ChatGPT ne trouve pas de réponses claires, alors il va tenter de les générer à partir de ce qui est le plus probable. C'est ainsi qu'il peut inventer des faits ou des citations.

C'est pour cette raison qu'à chaque fois qu'il donne des réponses, il est important d'aller vérifier par vous même sur Google ou Bing ses affirmations, même si elles ont l'air très crédibles.

Si vous détectez une erreur, il ne faut pas hésiter à lui dire. Dans ce cas, il va se corriger pour ne plus recommencer.

### **AutoGPT – Le futur ChatGPT sera encore plus fort**

Après l'avènement de ChatGPT, voici un nouveau coup d'accélérateur dans l'univers des IA. Il porte le nom générique d'Auto-GPT. Cette nouvelle intelligence artificielle est capable de concevoir un projet tout seul en mixant plusieurs modèles de langage. Pour créer une requête, il faut donner un nom à l'IA et lui décrire une mission. Il peut s'agir, par exemple de lui demander de créer une société avec un financement de 100 euros capable de rapporter 5000 euros par mois. L'intelligence artificielle se met à la tâche et va glaner les informations les plus pertinentes sur le Web pour réaliser un plan d'attaque en plusieurs étapes. Il va ensuite pouvoir développer chacune des étapes du projet de façon autonome. Dans la version disponible actuellement, l'humain intervient à chaque fin d'étape pour valider la suivante. Mais, il est possible de rendre totalement autonome la réalisation du projet en modifiant cette option. Après une étape, il fait la synthèse des résultats et il se rédige à lui-même et à votre place la question nécessaire pour réaliser l'étape suivante. Pour le moment, il existe essentiellement deux outils qui ont été développés. Il s'agit des projets AutoGPT et Baby-AGI. Ils ont été créés par des programmeurs indépendants qui ont utilisé la version commerciale GPT-4 associée à GPT-3. Ces derniers sont les moteurs des intelligences que l'on trouve dans ChatGPT. Il existe de très nombreuses déclinaisons des deux versions d'Auto-GPT. C'est le cas d'AgentGPT, par exemple.

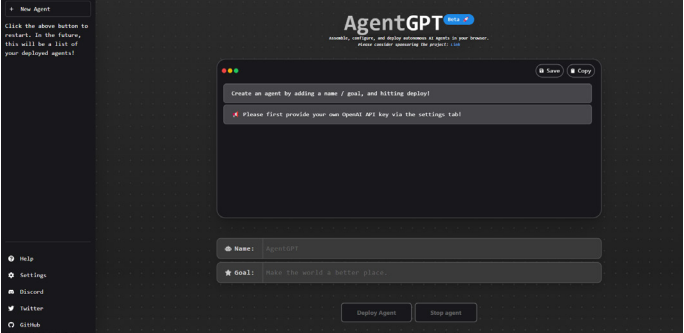

**Le Graal de l'IA en approche**

AgentGPT est un AutoGPT en version Web. Vous le trouverez à l'adresse : **https://agentgpt.reworkd.ai**. Pour l'utiliser, il faut simplement donner un nom à l'agent et définir un projet. L'outil va alors construire un plan en plusieurs étapes pour gérer le projet du début à la fin. Pour le moment cette version ne comprend que l'anglais.

### **Attention aux boniments de ChatGPT sur des sujets pointus**

Le seul frein de ces outils, repose sur la limite de mémoire de travail de l'IA. Par exemple, dans le cas d'AutoGPT, à chaque avancée dans les étapes, l'IA de GPT-4 génère des textes et les code. Mais, pour accéder à l'étape suivante en s'appuyant sur ce qu'elle vient de faire, elle a besoin d'utiliser GPT-3 pour stocker et synthétiser les informations précédentes et les exploiter. Ce comportement astucieux s'est construit lui-aussi de façon autonome et par nécessité d'amener à terme la génération du projet. L'autre atout, c'est que grâce à cette mémorisation, l'IA d'Auto-GPT peut s'améliorer en jugeant par elle-même la qualité de ses recherches et de ses avancées, étape après étape. C'est cette capacité qui lui confère cette autonomie délirante. **Vérifiez certaines informations**

> Dès lors les tests les plus fous fusent dans tous les domaines, qu'il s'agisse de cuisine, de création de société ou encore de gestion de portefeuille de cryptomonnaies. Pour le moment cet outil et ses réplications sont expérimentaux.

### **11 idées de choses étonnantes que vous pouvez faire avec ChatGPT**

#### **Jouez avec ChatGPT**

Vous allez voir que ChatGPT est doué pour de nombreuses choses. En revanche, lorsque vous lui avez posé une question et engendré un dialogue avec l'Intelligence artificielle, le robot va conserver le contexte de cette discussion tout au long de celle-ci. Si vous avez envie de changer de sujet, il vaut mieux ouvrir une nouvelle discussion. Pour cela, rendez vous en haut à gauche de la page et cliquez sur + New chat. Vous noterez que les intitulés des précédentes discussions sont listées dans la colonne de gauche.

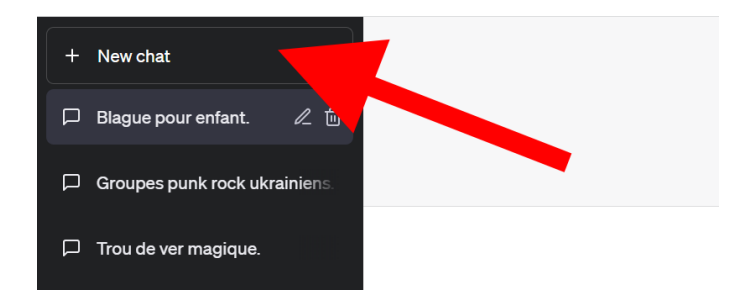

### **1 - Inspiration culinaire et conseils de recettes**

Que vous soyez un cuisinier expérimenté ou débutant, l'inspiration manque parfois. ChatGPT peut non seulement suggérer des recettes auxquelles vous n'auriez peut-être pas pensé auparavant, mais aussi vous guider lorsque vous avez des ingrédients limités. Il est également possible de compliquer la demande avec des impératifs de temps, ou de nombre d'invités par exemple. De même si vous souhaitez ajouter un ingrédient, il est possible de lui redemander dans la même discussion comment l'intégrer à la recette.

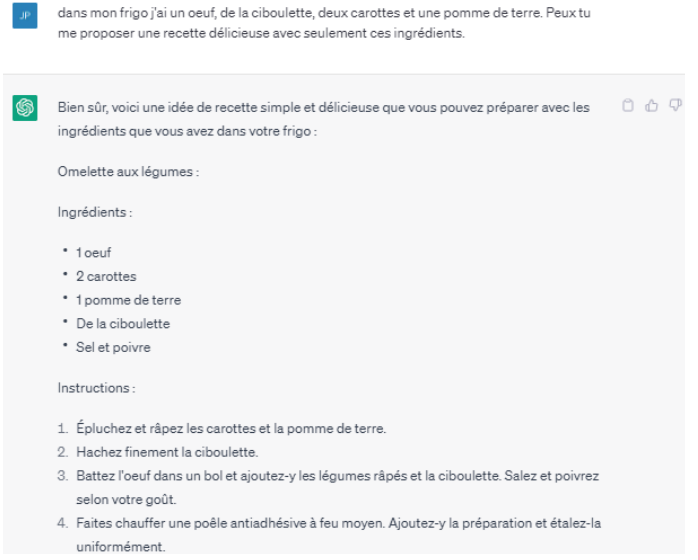

### **2. Créer un plan personnalisé pour du sport, du bricolage, un voyage…**

Alors qu'un entraîneur personnel sera certainement plus approprié, pour ceux qui recherchent des plans d'entraînements sportifs personnalisés, ChatGPT peut être un excellent point de départ pour ceux qui découvrent une pratique ou qui se sentent perdus dans leur parcours de remise en forme. Avec vos informations fournies, ChatGPT peut créer une routine d'exercice complète pour vous. Dans notre exemple, nous avons demandé de créer un plan d'entraînement pour courir un semi-marathon dans deux mois pour une personne âgée de 50 ans.

J'ai 50 ans et je souhaite courir un 21 km en moins de deux heures dans 2 mois. Peut-du me préparer un plan d'entrainement?

Bien sûr, je peux vous aider à créer un plan d'entraînement pour courir un demi-marathon en moins de deux heures en deux mois. Cependant, veuillez noter que cela dépendra également de votre niveau de forme physique actuel et de vos antécédents d'entraînement. Je vous recommande de consulter votre médecin avant de commencer tout programme d'entraînement

Voici un plan d'entraînement sur huit semaines pour vous aider à atteindre votre objectif :

Semaine 1-2:

- · Lundi · Renos
- \* Mardi: Course de 30 minutes en mode facile
- \* Mercredi : Entraînement de résistance (séances de musculation ou de poids corporel) d'une durée de 30-45 minutes
- \* Jeudi: Course de 40 minutes en mode facile
- \* Vendredi: Repos
- \* Samedi : Course de 50 minutes en mode facile
- \* Dimanche: Repos

Semaine  $3-4$ 

- \* Lundi: Repos
- \* Mardi: Course de 30 minutes en mode facile
- \* Mercredi : Entraînement de résistance (séances de musculation ou de poids corporel) d'une durée de 30-45 minutes
- \* Jeudi: Course de 50 minutes en mode facile
- \* Vendredi: Repos 
<br>
D Stop generating

peux tu me faire découvrir des groupes de musique punk rock ukrainiens?

### **Une aide au bricolage**

Si vous lui demandez, ChatGPT peut également vous expliquer étape après étape comment faire du bricolage, par exemple poser un parquet flottant ou réaliser la vidange d'une voiture.

### **Un tour opérateur bien informé**

Il est également très pratique pour préparer un voyage. Par exemple, vous pouvez lui demander de lister les activités à faire dans une ville pour un enfant de 8 ans. Une fois la liste affichée, il est possible de continuer la discussion pour obtenir plus d'informations, comme le prix de l'entrée d'une visite qu'il conseille, ou encore d'autres détails pratiques.

### **3. Faites des découvertes musicales ou littéraires**

Si vous cherchez à découvrir de nouveaux morceaux de musique, ChatGPT peut vous suggérer des titres que vous n'avez peut-être jamais entendus auparavant. Vous pouvez même filtrer les recommandations par genre, artiste ou période de lancement.

 $M<sub>0</sub>$ Bien sûr ! Voici quelques groupes de musique punk rock ukrainiens que je peux te recommander: 1. "The Hardkiss" - un groupe de rock ukrainien qui combine des éléments de punk rock, de pop et d'électro. Ils ont sorti plusieurs albums acclamés par la critique et sont connus pour leurs performances énergiques sur scène. 2. "Mandri" - un groupe de punk rock ukrainien qui chante en ukrainien et en russe. Leurs chansons traitent souvent de sujets sociaux et politiques et sont connues pour leur attitude rebelle. 3. "Dead Rooster" - un groupe de punk rock / hardcore punk de Kiev. Leur musique est rapide et brutale, avec des paroles en anglais qui reflètent souvent les problèmes sociaux et politiques contemporains. 4. "Pornoheft" - un groupe de punk rock de Lviv qui mélange des éléments de punk rock classique avec des influences plus modernes. Leur musique est souvent sombre et intense, avec des paroles en ukrainien.

5. "Perkalaba" - un groupe de punk rock / ska punk ukrainien qui chante en ukrainien et en russe. Leur musique est festive et pleine d'énergie, avec des paroles humoristiques et souvent satiriques.

l'espère que cela te donne une bonne introduction à la scène punk rock ukrainienne et que tu découvriras de nouveaux groupes que tu aimeras !

#### **Aussi bon qu'un guide touristique et plus à jour**

L'outil peut tout aussi bien faire la même chose en littérature, même s'il ne dispose pas toujours des derniers ouvrages publiés.

Mais ce n'est pas tout, ChatGPT. Contrairement à certaines solutions d'IA, ChatGPT ne traite pas seulement de concepts robotiques sans âme. Il est également versé dans les efforts créatifs, y compris l'écriture de musique. Vous pouvez écrire à peu près n'importe quelle chanson dans la plupart des genres musicaux majeurs. Nous avons incité ChatGPT à écrire une chanson de rap sur Elon Musk, et voici une partie de sa réponse :

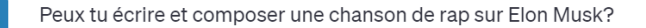

Bien sûr, voici une chanson de rap sur Elon Musk:

#### [Couplet 1]

⋒

J'te parle d'un mec qui a changé l'game Elon Musk, c'est son nom, un génie, un boss, une légende Il a bâti un empire de tech, avec ses mains, ses idées Tesla, SpaceX, SolarCity, il a tout fait sans hésiter

#### [Refrain]

Elon Musk, le génie de la Silicon Valley Il a tout révolutionné, ca c'est clair Un visionnaire, un innovateur, un pionnier Et il est pas prêt de s'arrêter

#### [Couplet 2]

Il a grandi en Afrique du Sud, un peu solitaire Mais dès son plus jeune âge, il était déjà visionnaire Il a créé Zip2, vendu pour des millions de dollars Puis il a lancé PayPal, un service qui a tout changé pour les gens d

### **4. Réglez des problèmes mathématiques complexes**

ChatGPT n'est pas uniquement fort en math, comme l'est d'ailleurs n'importe quel ordinateur. Il sait également résoudre des problèmes complexes qui sont rédigés en langage naturel. Évidemment, si c'est énoncé clairement, les résultats seront meilleurs.

il y a 249 chiens qui se sont inscrits à un spectacle de chiens. Parmi ces chiens II y en a 136 qui sont plus petits que les autres. 20 petits chiens ont loupés le spectacle. 30 grands chiens sont venus alors qu'il n'étaient pas inscrits. Quel est le ratio de petit chiens et de grands chiens qui sont venus au spectacle?

Le nombre total de chiens inscrits au spectacle est de 249, mais 20 petits chiens ont loupé le  $\Box\ \triangle\ \nabla$ spectacle, donc il y a 249 - 20 = 229 chiens qui ont effectivement assisté au spectacle.

Parmi ces chiens, 136 sont plus petits que les autres, donc il y a 229 - 136 = 93 grands chiens qui ont assisté au spectacle.

De plus, 30 grands chiens sont venus sans être inscrits, donc le nombre total de grands chiens présents est de 93 + 30 = 123.

Le ratio de petits chiens présents est de (136 - 20) / 229 = 0.522, soit environ 52.2 %. Le ratio de grands chiens présents est de 123 / 229 = 0,537, soit environ 53,7 %.

Donc, le ratio de petits chiens et de grands chiens qui sont venus au spectacle est d'environ 52.2 % à 53.7 %.

### **5. Obtenez des recommandations de films et d'émissions de télévision**

Vous êtes en manque d'inspiration pour votre soirée TV ? Là encore ChatGPT peut vous aider. Il est capable de vous fournir des recommandations basées sur un genre, un réalisateur ou un acteur spécifique. Vous pouvez même demander à ChatGPT de classer le contenu auquel un acteur a participé, du meilleur au pire. Il va lister ses recommandations et générer un petit résumé du film. Mais faites attention, car comme nous l'avons expliqué, il peut se tromper et raconter n'importe quoi avec crédibilité. Il faudra donc vérifier si le contenu de sa sélection correspond réellement avec ce qu'il indique.

**En panne d'inspiration ?**

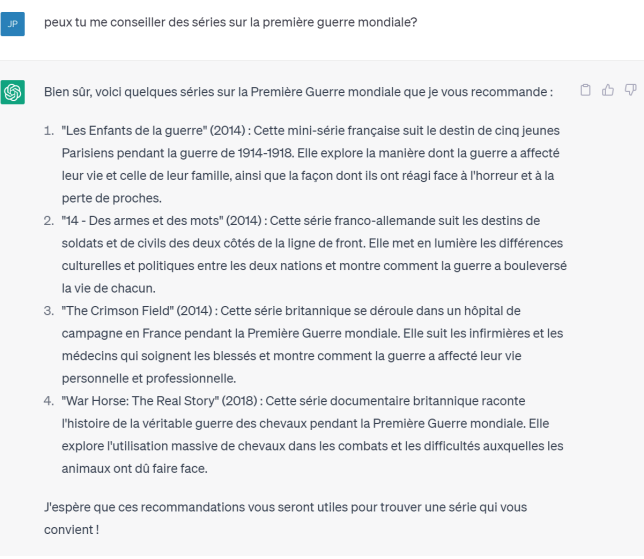

### **6. Créez des blagues originales**

Que vous cherchiez à rire ou à créer des blagues hilarantes pour impressionner vos amis, ChatGPT peut être utile. Bien sûr, les IA ne sont pas vraiment connues pour être de grandes comédiennes, mais ChatGPT montre tout de même un certain potentiel. Nous lui avons demandé de nous raconter une blague sur Apple et les smartphones pliables ; nous vous laissons juger des résultats :

Vous pouvez adapter les blague à l'âge, par exemple pour un enfant, ou bien donner un thème. ChatGPT peut également faire des charades, des énigmes, inventer des jeux,… .

raconte moi une blaque sur Apple et les smartphones pliables

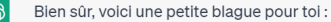

Pourquoi Apple ne fait pas de smartphones pliables ?

Parce qu'ils préfèrent que leur produit ne plie pas sous la pression des utilisateurs !

### **7. Comprendre simplement des sujets complexes**

Lorsque vous chercher des informations sur un sujet compliqué, Google va trouver des sources, mais les explications des sites peuvent être ardues. Avec ChatGPT, l'avantage, c'est que l'intelligence va pouvoir expliquer quelque chose d'extrêmement complexe de façon simplifiée et juste pour que vous puissiez la comprendre. Dans l'exemple ci-dessous je lui ai demandé de m'expliquer simplement ce qu'est un trou de ver. Cela fonctionne avec toutes les théories compliquées.

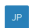

**G** 

Explique moi le trou de ver comme si l'avais 5 ans

Bien sûr! Alors imagine que tu as deux points sur une feuille de papier, un point est ici où tu $\quad \Box \ \ \oplus \ \ \heartsuit$ es maintenant, et l'autre point est très très loin, de l'autre côté de la feuille. Maintenant, si tu veux aller de top point à l'autre point, tu devrais dessiner une ligne droite sur la feuille pour v arriver, n'est-ce pas?

Mais maintenant, imagine que tu peux prendre cette feuille de papier et la plier en deux, de sorte que les deux points se touchent. Maintenant, au lieu de devoir dessiner une lonque ligne droite pour aller d'un point à l'autre, tu peux simplement traverser le trou qui s'est créé en pliant la feuille. C'est un peu comme si tu avais fait un tunnel à travers la feuille! Eh bien, c'est un peu comme ça qu'un trou de ver fonctionne. C'est un tunnel dans l'espace-temps qui te permet de voyager d'un endroit à un autre, sans avoir à parcourir la distance entre les deux points. C'est comme si tu avais créé un raccourci magique!

### **8. Obtenez des conseils sur les relations sociales et humaines**

ChatGPT, comme tout système d'IA, n'est pas très doué pour interpréter les émotions. En revanche, il sait comment analyser et interpréter les relations avec les amis, la famille et les proches. Il peut agir tel un thérapeute ou un expert en relations si vous lui donnez les bonnes instructions.

Pour qu'il donne des conseils personnels, il faut le mettre dans ce rôle et qu'en tant qu'humain, vous l'autorisiez à les énoncer.

Admettons que tu es un expert en relations humaines. Un humain te donne la permission de l'être Comment gérer un conjoint tron curieux?

En tant qu'expert en relations humaines, voici quelques suggestions pour gérer un conjoint  $PACD$ trop curieux:

- 1. Communiquez clairement : Il est important de parler honnêtement avec votre conjoint sur votre besoin d'intimité et de respecter les limites. Essayez d'être clair sur ce que vous êtes à l'aise de partager et ce que vous préférez garder privé
- 2. Établissez des limites : Si votre conjoint pose des questions qui vous mettent mal à l'aise, n'hésitez pas à dire que vous préférez ne pas en parler. De plus, vous pouvez établir des limites en termes de temps passé ensemble, d'activités partagées et de moments où vous avez besoin d'être seul
- 3. Soyez ouvert à la communication : Bien que vous ayez établi des limites, il est important d'être ouvert à la communication. Encouragez votre conjoint à partager ses pensées et ses sentiments avec vous, et assurez-vous d'être à l'écoute lorsque vous parlez.
- 4. Trouvez un compromis : Si votre conjoint est très curieux, vous pourriez envisager de trouver un compromis en partageant certaines informations tout en gardant d'autres choses privées. En trouvant un équilibre entre ce que vous êtes à l'aise de partager et ce que votre conjoint veut savoir, vous pouvez maintenir une relation saine et heureuse
- 5. Cherchez de l'aide : Si le comportement de votre conjoint devient envahissant ou incontrôlable. Il peut être utile de chercher de l'aide auprès d'un conseiller ou d'un thérapeute en relations humaines. Ils peuvent vous aider à trouver des moyens plus efficaces de gérer la situation et de communiquer avec votre conjoint.

### **9. Faire de la programmation informatique**

Vous n'y connaissez rien en programmation, mais vous souhaitez disposer de code informatique permettant de faire quelque chose sur un site Web, par exemple ? Pas de souci, étant un robot numérique,

ChatGPT est un expert et il a l'avantage de ne jamais se tromper dans le code contrairement aux humains.

Nous avons demandé à ChatGPT d'écrire un script de gestion de formulaire simple en PHP

L'interface dans laquelle ChatGPT affiche les lignes de code informatique s'incruste dans la discussion et le chatbot génère le code. À l'issue de celui-ci, il explique ce qu'il a fait.

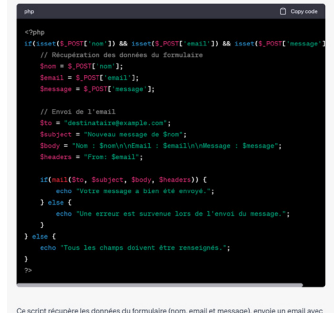

.<br>hées et affiche un message de confirmation ou d'erreur en fonction du résultat de l'envoi de l'email. Notez que ce script est très basique et qu'il est recommandé d'alouter des .<br>ctions de validation et de sécurité pour éviter les attaques de type injection de code ou **XSS** 

Pour copier ce code, il suffit de cliquer sur **Copy code** en haut à droite du code.

### **10. Créer du contenu en plusieurs langues**

Vous connaissez l'outil de traduction Google Traduction. Sachez que ChatGPT est également très doué en langues étrangères. Il ne se limite pas à traduire ce que vous avez écrit, mais peut aussi générer un contenu et le développer dans une autre langue en respectant mieux le contexte de ce qu'il a rédigé et sans perdre le sens. Dans l'exemple ci-dessous nous lui avons demandé d'écrire un poème en français et en chinois.

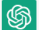

#### En francais:

France, ma belle patrie, Terre de culture et d'histoire infinie. Tes châteaux, tes musées, tes monuments. Sont témoins de ton passé flambovant.

De ta gastronomie renommée. A tes vins sayoureux et fruités La France est un pays de saveurs, Qui envoûtent tous les palais avec ferveur.

De la tour Eiffel aux champs Élysées. Paris est une ville qui ne cesse d'enchanter. Ses lumières, ses rues pavées, Sont le symbole de la France éternelle.

Oh France, je t'aime de tout mon cœur. Ta beauté m'émerveille à chaque heure. Tes traditions et ton art de vivre. Font de toi un pays dont je suis fier.

 $Fn$  chinois  $\cdot$ 

法国,我美丽的祖国, 文化和历史无尽的十地, 你的城堡,你的博物馆,你的纪念碑,

### **11. Rédigez des essais sur presque tous les sujets**

ChatGPT est devenu la bête noire des professeurs. Les élèves l'utilisent de façon massive pour rédiger des dissertations ou des mémoires. Il est bien souvent meilleur que les élèves et ça se vérifie constamment. Mais de façon professionnelle, il peut aussi servir à générer des discours de qualité, ou bien des lettres de motivation. Il sait également synthétiser des textes. Son utilisation de façon ludique pour faire dire n'importe quoi, à n'importe quelle personnalité et sur n'importe quel sujet, est déroutante. Ainsi, je lui ai demandé d'écrire un discours dans lequel Donald Trump annonce qu'il est communiste.

Ecris un discours de Donald Trump qui a décidé de devenir communiste

Mes chers amis, je suis ici aujourd'hui pour faire une annonce importante. Après de longues  $\Box$   $\Box$ années de réflexion et de remise en question, l'ai décidé de devenir communiste.

le sais que cela peut sembler surprenant pour beaucoup d'entre vous, étant donné mon parcours politique et mes convictions passées. Mais j'ai réalisé que le capitalisme n'a pas réussi à résoudre les problèmes auxquels nous sommes confrontés en tant que société. Les inégalités sociales et économiques sont devenues trop grandes pour être ignorées, et les riches deviennent de plus en plus riches tandis que les pauvres sont laissés pour compte.

En tant que communiste, le crois en la propriété collective des movens de production et en la distribution équitable des richesses. Je crois que chaque personne devrait avoir un accès égal aux ressources et aux opportunités, et que nous devons travailler ensemble pour construire une société plus juste et plus égalitaire.

le sais que cette décision peut être controversée et que beaucoup de gens ne me suivront pas dans cette voie. Mais je suis convaincu que c'est la bonne chose à faire, et j'espère que d'autres se joindront à moi dans cette lutte pour un avenir meilleur.

### **Résumé**

Avec cet article, vous savez maintenant que ChatGPT est une mine d'or qui peut être utile dans votre quotidien pour vous aider à accomplir tout et n'importe quoi. L'intelligence artificielle peut vous conseiller, créer des listes, programmer et même composer de la musique. Mais vous savez aussi qu'il peut se tromper et qu'il faut vérifier certaines de ses affirmations. Sa limite reste votre imagination.

**Windows**

L'interface principale entre le monde numérique et vous, c'est l'écran de l'ordinateur. Avec Windows, c'est le système d'exploitation qui s'occupe de tout. Ce n'était vraiment pas le cas avant et il fallait passer un bon moment à adapter l'affichage. Cependant Windows n'est pas parfait et même sa dernière mouture peut ne pas adopter les réglages les plus optimisés pour votre écran. Alors, pour le bonheur des yeux, nous avons concocté un guide rapide doté de huit étapes pour parfaire les réglages du système et améliorer l'affichage. Au programme, il va y avoir la découverte de nouvelles options, comme celle du HDR ou encore de l'adaptation dynamique du taux de rafraîchissement de l'écran selon les contenus. Des termes barbares dont les effets se concrétiseront en quelques clics, à condition que votre écran soit compatible. Et, pour ne pas fatiguer trop tôt votre batterie d'ordinateur portable ou vos yeux, nous vous indiquons également comment optimiser les réglages et en adopter certains qui vont s'appliquer automatiquement en temps voulu.

**Pierre Foulquier : « L'écran est la première chose qui vous permet de communiquer avec l'ordinateur, autant passer un bon moment, puisque vous pouvez rester devant plusieurs heures par jour. »**

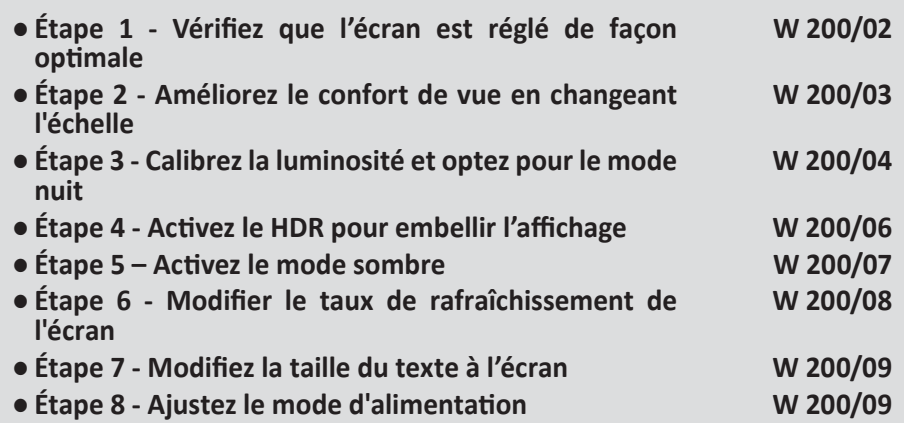

*Sorti d'une grande école d'ingénieurs,* **Pierre Foulquier** *s'est rapidement passionné pour l'informatique. Passé ensuite par une école de journalisme, il est aujourd'hui le rédacteur en chef du* **Conseiller Windows***.*

## **Étape 1 - Vérifiez que l'écran est réglé de façon op- timale**

**Des réglages automatiques à vérifier**

Normalement, si tout se passe bien, votre écran devrait être correctement réglé surtout s'il s'agit d'un ordinateur portable. Windows 11, comme son prédécesseur, vont chercher le modèle exact de l'écran pour appliquer les réglages qu'il recommande. Mais parfois, certains réglages sautent en raison d'un logiciel et ne se remettent pas en place. Dans un premier temps, suivez ce petit guide pour vérifier que la définition est correcte.

### **Rappel : définition ou résolution ?**

### **Une grande confusion**

On voit souvent ce terme de résolution pour indiquer la finesse des détails d'affichage. En réalité, la résolution n'a pas grand-chose à voir avec un écran puisqu'il s'agit d'une densité de pixels sur un pouce carré. Ce que l'on cherche à afficher sur un écran, c'est plutôt sa définition maximale disponible pour son format (4:3, 16:9, …) et sa diagonale (13, 14, 15, 16 pouces, ….). Cette définition, s'exprime par un nombre de pixels sur une ligne horizontale multipliés par ceux d'une ligne verticale. Cela donne, par exemple, 1920 x 1080 pixels pour de l'ultra haute définition. Si l'on affiche, 800 x 600 pixels sur un écran capable de supporter 1920 x 1080 pixels, le résultat sera horrible. La qualité va être très peu détaillée.

Malheureusement, comme les anglophones n'utilisent que le terme résolution pour caractériser ces deux éléments distincts de l'affichage, c'est celui qui est donc le plus utilisé par la presse en France. Dans Windows, le terme qui a été conservé est également celui de résolution, alors qu'il s'agit de la définition.

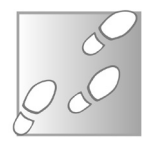

- 1- Pour accéder à l'outil de réglage de l'affichage, combinez les touches **Windows** et **I** du clavier pour ouvrir les **Paramètres**.
- 2- Dans la page, au niveau de la colonne de gauche, sélectionnez la rubrique **Système**.
- 3- Dans la partie principale, cliquez sur **Ecran**, tout en haut.

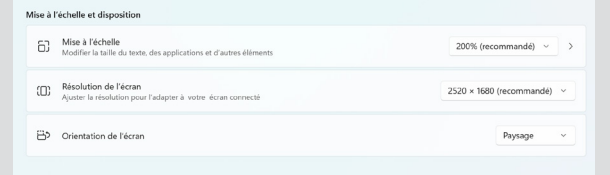

4- Dans **Mise à l'échelle et disposition**, au niveau de **Résolution d'écran**, vérifiez bien que l'option (*recommandée*) est bien affichée. Si ce n'est pas le cas, cliquez sur le menu déroulant et sélectionnez la définition adéquate.

Cette indication « recommandée » n'est pas forcément la meilleure que puisse afficher l'écran. Aller plus haut, est parfois possible, mais pas toujours judicieux. L'image peut devenir déformée et peu agréable.

### **Étape 2 - Améliorez le confort de vue en changeant l'échelle**

Toujours dans la même page, au niveau de *Mise à l'échelle*, observez le pourcentage indiqué. Il est sans doute à *100%* avec l'indication (*recommandé*). Si ce n'est pas le cas, réglez le sur ce taux.

Si toutefois vous disposez d'un écran doté d'une haute définition, il est possible de tenter de pousser plus loin la mise à l'échelle. Cela permet d'agrandir la taille des fenêtres et des textes pour plus de lisibilité, sans perdre en qualité d'affichage. Faites le test pour vérifier la mise à l'échelle qui correspond à votre confort de vue.

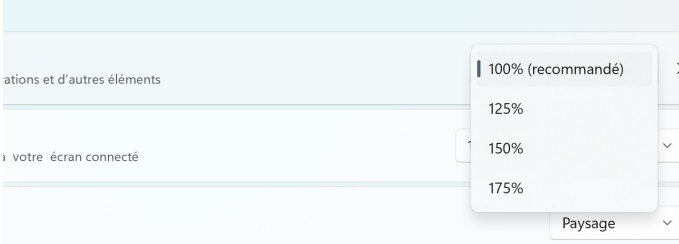

### **W 200/04**

### **Étape 3 - Calibrez la luminosité et optez pour le mode nuit**

**Moins de lumière, plus de vue**

Encore dans la même fenêtre de réglages, rendez-vous au niveau de *Luminosité et couleur*.

Si vous trouvez l'écran trop lumineux, c'est ici que vous pouvez réduire la luminosité avec le curseur.

Mais il y a encore mieux à faire. À partir du moment où votre écran est doté d'une webcam, ce qui est le cas de tous les ordinateurs portables, par exemple, vous pouvez utiliser une option qui permet de moduler la luminosité de l'écran selon la lumière ambiante. Comment ? Le capteur de la caméra permet de déterminer l'intensité de celle-ci et un algorithme va alors adapter la luminosité de l'écran pour qu'il n'y ait pas trop de différence afin de préserver vos yeux.

Pour activer cette option, cliquez tout à droite du réglage de luminosité sur la pointe de flèche dirigée vers le bas. Cochez simplement la case **Modifier la luminosité automatiquement lorsque l'éclairage change**.

Dessous, vous devriez voir une autre option. Elle n'est pas toujours traduite en français. Elle permet à Windows de gérer la luminosité et le contraste au mieux. Cette option est très utile pour économiser de l'énergie lorsque l'ordinateur est sur batterie par exemple.

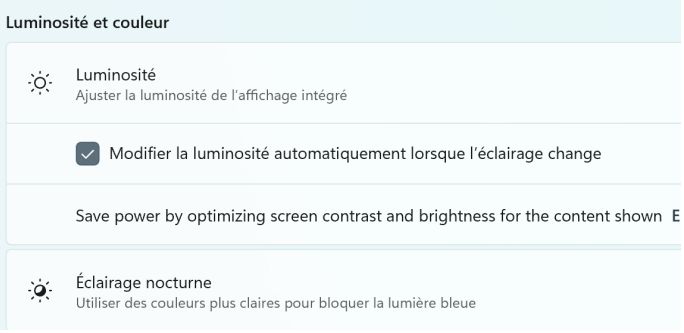

### **Utilisez l'éclairage nocturne pour réduire la fatigue oculaire**

Juste en dessous de ces options, il y a un outil qui permet de couper la lumière bleutée des LED de l'écran pour adoucir l'affichage et éviter de trop fatiguer vos yeux. Cette lumière bleue est considérée comme nuisible pour la vue et engendrerait des troubles du sommeil lorsqu'on regarde trop longtemps l'écran en soirée. Les études divergent sur le sujet, mais il est certain qu'une teinte plus chaleureuse apaise le regard. Pour cela, il faut juste cliquer sur l'interrupteur à droite d'**Eclairage nocturne**.

Une fois l'option activée un sous-réglage s'affiche pour planifier l'éclairage nocturne. Vous pouvez alors décider de l'appliquer à certaines heures ou bien de façon automatique, par rapport à l'heure de lever et de coucher du soleil.

Notez que, pour que cette option fonctionne, il faut que les paramètres de localisation soit actifs. Si ce n'est pas le cas, il sera nécessaire de cliquer sur **Paramètres de localisation** juste au-dessus du réglage.

Dans le nouvel affichage, il ne resterait alors qu'à activer le *Service de localisation*. Pour retourner à la page de réglages de l'éclairage nocturne, il faut cliquez sur *la flèche dirigée vers la gauche en haut à gauche de la fenêtre*.

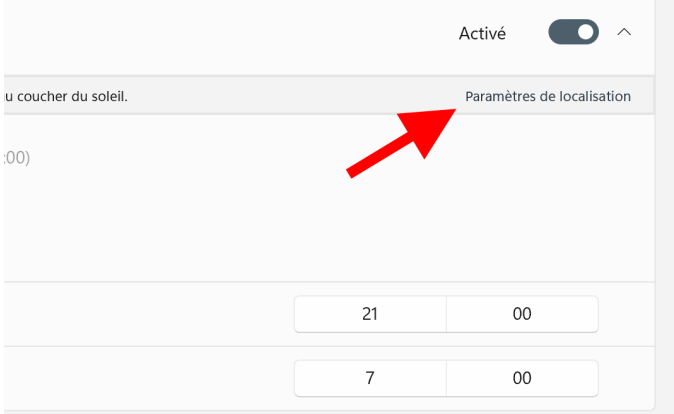

### **Moins de fatigue visuelle**

### **Étape 4 - Activez le HDR pour embellir l'affichage**

**Une nouveauté pour les vidéos et les photos**

Voici la nouveauté de Windows 11. Le HDR c'est la capacité d'afficher des images encore plus fidèles à la réalité. Mais attention, tous les écrans ne prennent pas en charge cette fonctionnalité. Si elle apparaît en grisé en dessous des deux précédentes (Luminosité et Eclairage nocturne), c'est que l'écran n'est pas compatible.

### **La technologie HDR qu'est-ce que c'est ?**

HDR signifie *High Dynamic Range*, une technologie qui permet à un écran d'afficher plus de couleurs et de contrastes. Concrètement, cela veut dire qu'un écran HDR reproduit les nuances et les teintes de couleurs de façon plus réaliste et affiche de façon plus détaillée la lumière et l'obscurité. En conséquence, en regardant un film ou une photo, vous pouvez voir beaucoup mieux ce qui se passe dans l'ombre et lorsque vous regardez un documentaire sur la nature, par exemple, cela renforce l'immersion. Tout va donc dépendre du contenu. Si celui-ci est compatible HDR alors autant en profiter pour afficher cette option.

Le HDR va indiquer à un écran ou un téléviseur quelles couleurs et quelles nuances de noir sont optimales pour l'affichage le plus réaliste.

Cliquez sur **HDR**.

Activez l'interrupteur à droite de *Utiliser l'HDR* si cette option est disponible et accessible.

Ensuite, dessous, faites de même pour *Diffusion vidéo HDR* . N'hésitez pas également à activer l'option HDR automatique.

Écran 2 : SAMSUNG ~ Sélectionner un écran nour afficher ou modifier ses naramètres Fonctionnalités de l'écran diffusion vidéo HDR Pris en charge Utiliser HDR Pris en charge Hillicor HDR  $\blacksquare$ Activé En savoir plus sur la HDR diffusion vidéo HDR .<br>vidéo HDR en diffusion continue lorsau'elle est disponible. Pour de meilleurs ré  $\blacksquare$ écran. En envoir Activé et etran peut ine la vitieo nuix en timbision<br>lui sur la fastione de la vidée HPA en stres Étalonnage de l'affichage HDR  $\alpha$ ca das coulaurs sur votra ácran HDE HDR automatique  $Déscthé$   $\blacksquare$ .<br>plus lumineuse et plus détaillée en amélia

### **Étape 5 – Activez le mode sombre**

Il n'est pas rare de confondre *mode nuit* et *mode sombre*. Pourtant, ces deux fonctions proposées par Windows 11 n'ont rien à voir. Le premier concerne exclusivement la filtration de la lumière bleue là où le second concerne plutôt l'accessibilité, c'est-à-dire les troubles oculaires. Ce mode sombre propose des thèmes de couleur plus contrastés pour la malvoyance et la sensibilité à la lumière. Mais ce mode sombre peut aussi devenir un style d'affichage avec des encadrement de fenêtres foncés et moins de couleurs blanches. Ainsi, le texte d'un document va s'afficher en blanc sur fond noir. C'est aussi une question de goût.

Pour utiliser ce mode, cliquez dans la liste des rubriques de la colonne de gauche sur **Personnalisation**. Dans la page principale, cliquez sur la rubrique **Couleurs**. Dans le nouvel affichage, choisissez **Choisir votre mode**. Cliquez *à droite sur le menu déroulant* et sélectionnez **Sombre**. D'un seul coup le contraste change et l'habillage des fenêtres passe en foncé. Peut-être que vous allez préférer ce mode au standard et même découvrir que les textes sont plus aisés à lire de cette façon.

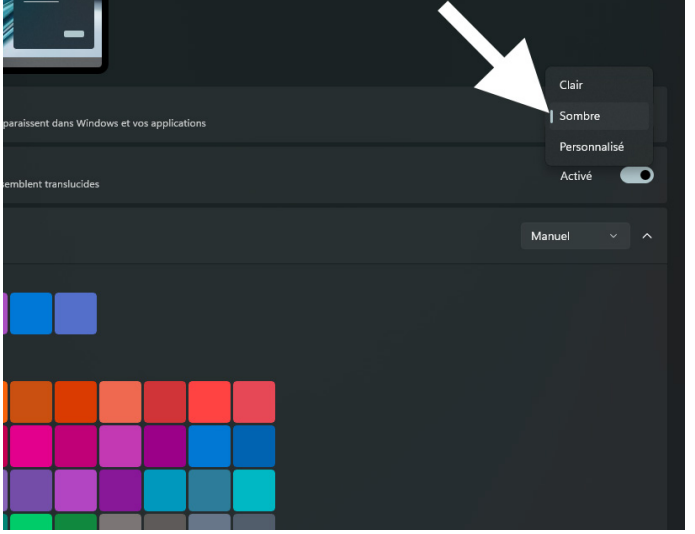

### **Deux options que l'on confond**

### **Étape 6 - Modifier le taux de rafraîchissement de l'écran**

#### **Plus de fluidité**

À l'heure des écrans à cristaux liquides, le taux de rafraîchissement, c'est-à-dire le nombre de fois où l'image est renouvelée par seconde, est moins important qu'à l'époque des écrans cathodiques. Mais il reste que, pour des images animées, plus il est important et plus les séquences vidéos sont fluides. Le taux est signifié en Hertz.

L'avantage de Windows 11 c'est qu'il sait prendre en charge les affichages à taux de rafraîchissement élevé. Il fait encore mieux, il peut le gérer de façon dynamique. Cela signifie que selon les besoins en fluidité, il va passer de 60 à 120 images par seconde. Mais encore une fois, il est nécessaire que votre écran soit compatible avec cette capacité.

Pour vérifier quel est le maximum supporté par votre écran, dans **Système**, puis **Ecran**, rendez-vous à la rubrique **Paramètres avancés**  de l'écran. Vous disposez alors de toutes les caractéristiques les plus pointues de l'écran. En bas, à droite de **Choisir une fréquence d'actualisation**, cliquez sur le menu déroulant et choisissez la valeur la plus importante. Dans notre exemple il s'agit de *90 Hz*. Vous ne verrez pas spécialement la différence en surfant sur le web ou en utilisant un logiciel de traitement de texte, mais l'effet est garanti pour un jeu, ou bien une vidéo en haute définition.

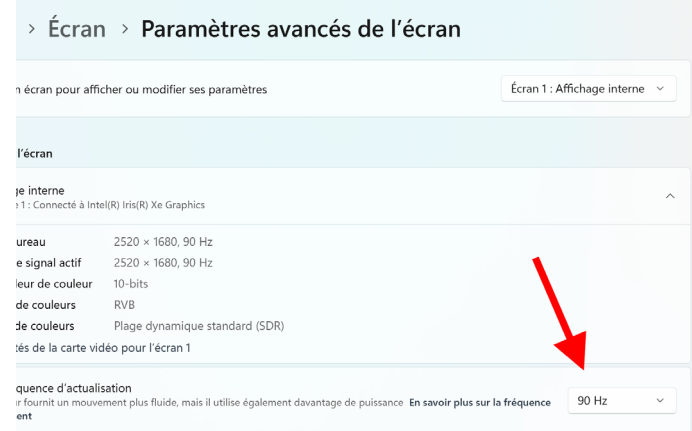

### **Étape 7 - Modifiez la taille du texte à l'écran**

Pour rendre plus facile la lecture du texte des fenêtres et des icônes, il est possible de l'agrandir jusqu'à une certaine mesure.

Combinez les touches **Windows** et **I** pour ouvrir la fenêtre des **Paramètres**. Dans la colonne de gauche, rendez vous à la rubrique **Accessibilité**.

Dans la nouvelle page, vous avez la possibilité de modifier la taille du texte en utilisant le niveau disponible. N'exagérez pas trop, sinon il risque de se retrouver tronqué dans les fenêtres. Lorsque vous jugez que la taille est raisonnable, cliquez sur le bouton **Appliquer**.

La taille de ces mots change à mesure que vous réglez le curseur. Toutes les modifications que vous apportez ici s'appliqueront à la majeure partie du texte

#### Accessibilité > Taille du texte

Aperçu de la taille du texte

sur votre appareil.

**Étape 8 - Ajustez le mode d'alimentation**

Qui dit écran dit consommation d'énergie et plus il est grand, plus c'est le cas. Or, sur un ordinateur portable la batterie peut vite se décharger lorsqu'il s'agit d'alimenter en luminosité et en optimisations diverses l'écran. Pour que l'affichage s'adapte à votre usage en mode débranché du secteur, c'est-à-dire lorsque l'ordinateur fonctionne sur sa seule batterie, il faut vérifier un réglage.

Encore une fois, pressez la touche **Windows** et la touche **I** du clavier pour ouvrir la console de réglage des paramètres. Cliquez d'abord dans la colonne de gauche sur **Système**.

Dans la partie principale, optez pour **Batterie et alimentation**.

Vous voici dans le module de gestion de l'énergie.

Si vous comptez utiliser l'ordinateur sur secteur, autant en tirer le maximum de son potentiel en choisissant **Performances élevées** dans le menu déroulant à droite de mode d'alimentation.

### A Taille du texte

#### **Facilitez vous la vue**

Appliquer

 $\overline{A}$ 

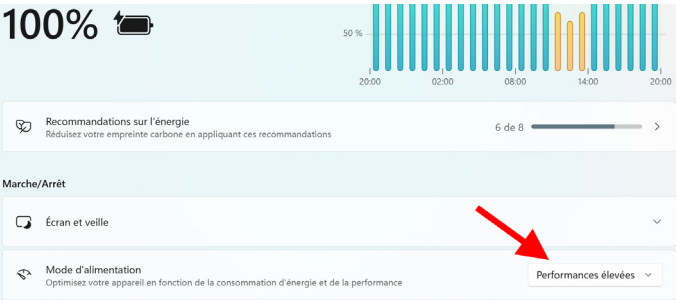

### Sous *Mode d'alimentation*, sélectionnez l'option **Meilleures performances**.

Cela garantira que tout fonctionne au plus haut niveau sur votre PC, y compris les performances ou les paramètres d'affichage.

En revanche, dès que vous vous trouvez sur batterie, il faudra que l'ordinateur réduise de lui-même la luminosité et réduise son régime de croisière pour rester endurant.

Pour cela, sous *Batterie*, à droite de *Activer l'économiser automatiquement lorsque la batterie atteint*, cliquez sur **le menu déroulant** et choisissez **Toujours**.

Dessous, activez l'interrupteur qui permet de modifier automatiquement la luminosité de l'écran à la baisse.

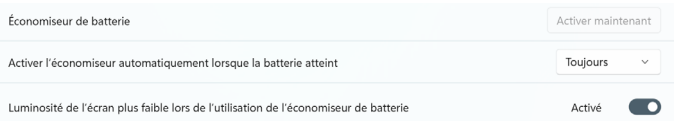

### **Résumé**

Avec cet article, vous avez découvert comment exploiter à fond les réglages de votre écran d'ordinateur. Avec Windows 11, vous avez pu faire connaissance avec de nouvelles options qui viennent tirer profit de nouvelles technologies désormais intégrées aux nouveaux écrans. D'autres options permettent également d'affiner la qualité d'affichage des couleurs et également d'épargner vos yeux.

### **Découvrez le nouvel Explorateur de fichier de Windows 11**

Depuis les débuts de Windows, il y a toujours eu cette petite icône jaune représentant un dossier. Dès qu'on double clique dessus, une fenêtre s'ouvre. À gauche, elle présente l'arborescence des dossiers présents sur le disque dur et le contenu des lecteurs externes. Elle permet de mettre le pointeur de la souris sur un dossier précis en dépliant une arborescence lorsqu'il se trouve classé dans une succession d'autres dossiers. Le contenu d'un dossier que l'on a sélectionné dans cette arborescence, s'affiche dans la partie principale. Il est également possible de réaliser de nombreuses opérations avec ces fichiers pour les classer, les trier, les renommer, les supprimer. Cette interface connue de tous, est ce qu'on appelle l'Explorateur de fichiers. Mais cette armoire à dossiers et fichiers a énormément évolué depuis les débuts de Windows. Et, depuis la dernière grosse mise à jour de Windows 11, l'Explorateur de fichiers dispose de nouveaux atouts. Parmi eux, un système d'onglets que vous connaissez déjà avec les navigateurs internet. Dans cet article, nous vous expliquons justement comment révolutionner l'utilisation de cet Explorateur de fichiers avec ce système d'onglets.

### **L 143/01**

**pour les navigateurs de fichiers.»**

**Pierre Foulquier : « Le système d'onglets est pratique et très utilisé. À vous de faire la même chose pour manipuler vos fichiers à partir du nouvel Explorateur** 

**● Une succession de nouveautés à venir pour l'Explorateur de fichiers ● Vérifiez que Windows 11 est bien à jour pour bénéficier des onglets ● Jonglez avec les onglets de l'Explorateur de fichiers ● Comment ouvrir un onglet dans une nouvelle fenêtre ● Comment fermer les onglets ● Ajoutez des onglets à l'Explorateur de fichiers des anciennes versions de Windows L 143/02 L 143/03 L 143/04 L 143/06 L 143/07 L 143/07**

*Sorti d'une grande école d'ingénieurs,* **Pierre Foulquier** *s'est rapidement passionné pour l'informatique. Passé ensuite par une école de journalisme, il est aujourd'hui le rédacteur en chef du* **Conseiller Windows***.*

## **Une succession de nouveautés à venir pour l'Explo- rateur de fichiers**

**Le système d'onglets, la nouveauté du moment**

L'explorateur de fichiers sur Windows 11 bénéficie de plus en plus de mises à jour qui viennent considérablement modifier son aspect et ses fonctionnalités. Ces changements n'engendrent cependant pas de bouleversements pour les habitués. Du moins pour le moment. L'une des plus grandes révolutions pour cet outil indispensable de Windows est apparue en fin d'année avec la grosse mise à jour 22H2 que nous avons déjà évoquée plusieurs fois.

La mise à jour de l'Explorateur de fichiers modifie légèrement le design en l'épurant. Mais c'est surtout l'arrivée d'onglets qui est important. Tout comme dans un navigateur, plutôt que de devoir ouvrir plusieurs fenêtres et de passer de l'une à l'autre, vous pouvez ouvrir de nombreux dossiers dans la même fenêtre pour basculer de l'un à l'autre. Pratique !

Mais ce n'est pas tout ! Dans une prochaine mise à jour importante, qui devrait intervenir à l'automne prochain, l'explorateur de fichiers devrait être révolutionné. Le Web pourrait être intégré, ainsi que la suite bureautique Microsoft 365.

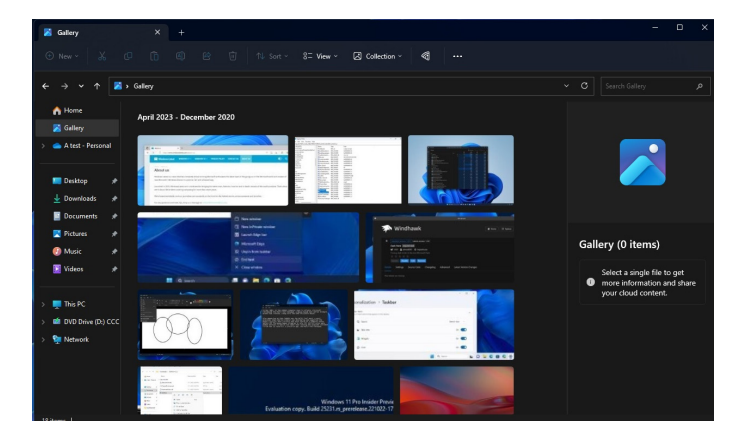

*Vue de la future Galerie de photo qui sera implantée en automne* 

*prochain.* 

Les images en miniature seront plus lisibles et affichées de façon plus attrayantes. L'icône d'affichage de cette *Galerie* se trouvera dans la première section de la colonne de gauche sous *Accueil* (*Home*). Pour le moment, sa fonction n'est pas encore totalement connue, puisqu'elle semble faire doublon avec l'onglet *Images* que l'on connaît déjà. La seule grosse différence résidera sans doute dans la présentation des contenus. Microsoft devrait afficher les images sous forme de tuiles.

## **Vérifiez que Windows 11 est bien à jour pour béné- ficier des onglets**

La mise à jour 22H2 est proposée depuis octobre 2022 à tous les utilisateurs de Windows 11. Normalement, Windows a dû vous proposer de l'installer. Mieux vaut vérifier si c'est bien le cas et réaliser cette grosse mise à jour le cas non échéant. Il faut souligner que si cette mise à jour n'est pas installée, en plus de l'absence des nouveautés de Windows, le système souffrira également de carences en terme de sécurité et d'optimisation.

- 1- Pour vérifier la présence de 22H2, cliquez avec le bouton droit de la souris sur le bouton *Démarrer*.
- 2- Dans le menu disponible, choisissez **Système**.
- 3- Un peu plus bas dans la page, dans la zone Spécifications de Windows, observez ce qui est inscrit à droite de la ligne *Version*. Si *22H2* est indiqué, le tour est joué.

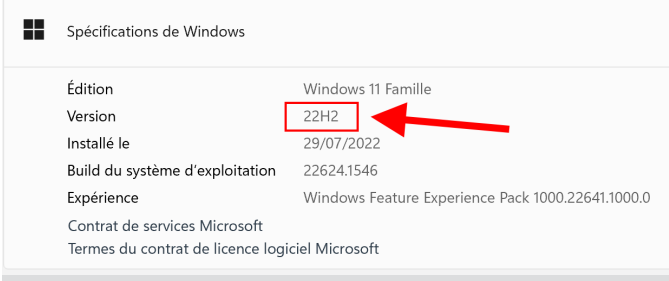

**Mise à jour indispensable**

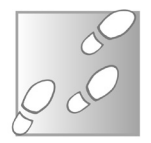

Si ce n'est pas le cas. Cliquez dans la colonne de gauche sur **Windows Update**. Dans l'affichage principal, cliquez en haut à droite sur le bouton **Rechercher des mises à jour**.

Si des mises à jour sont présentes, téléchargez-les et installez-les toutes. Il va falloir redémarrer votre ordinateur. Prévoyez de disposer d'une bonne heure devant vous.

À l'issue de cette installation, cliquez sur l'icône jaune de l'Explorateur de fichiers dans la barre des tâches. Observez bien le haut de la fenêtre. Vous devez voir un petit signe **+** à côté de l'onglet **Accueil**. Cliquez dessus. Vous venez d'ouvrir un second onglet affichant un contenu identique. Le système d'onglets est actif.

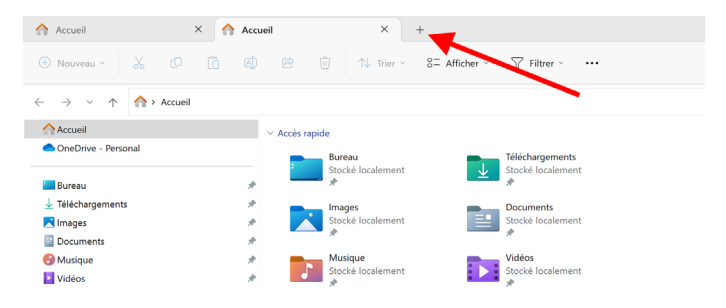

### **Jonglez avec les onglets de l'Explorateur de fichiers**

**Des onglets pour simplifier les manipulations** Comme pour un navigateur, vous allez découvrir pourquoi les onglets vont vous faciliter la tâche dans ce nouvel Explorateur de fichiers.

Dans l'*Explorateur de fichier*, le dossier courant apparaît dans un onglet. C'est valable à partir du moment où vous double-cliquez sur un dossier présent sur le bureau, par exemple.

### **Comment ouvrir un dossier dans un nouvel onglet**

Pour afficher le contenu d'un dossier dans un nouvel onglet, placez le pointeur de la souris sur le dossier présent dans la colonne de gauche de la fenêtre, ou bien dans la partie principale. Ensuite deux techniques sont possibles :

Avec une souris à molette, cliquez sur la molette pour afficher l'onglet.

Autre solution : faites un clic droit sur le dossier et choisissez la commande **Ouvrir dans un nouvel onglet (1)**. Vous pouvez voir l'onglet s'ajouter en haut (2).

Pour passer d'un onglet à l'autre, plus besoin de jongler entre les fenêtres, il suffit de cliquer sur l'onglet souhaité, exactement comme

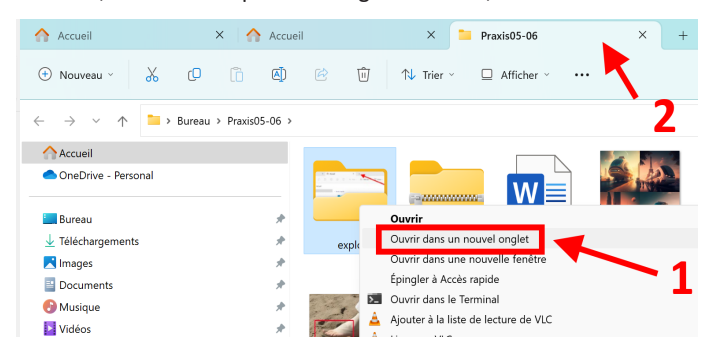

avec un navigateur internet.

### **Modifiez l'ordre des onglets**

Pour réagencer les onglets et les mettre dans un ordre qui vous semble plus pratique, c'est très simple. Cliquez sur l'onglet à déplacer et maintenez le clic enfoncé. Déplacez l'onglet à l'emplacement souhaité entre deux autres onglets et relâchez.

Pour fermer un onglet, cliquez sur la petite croix à son extrémité droite. Vous pouvez aussi cliquer dessus avec la molette de la souris.

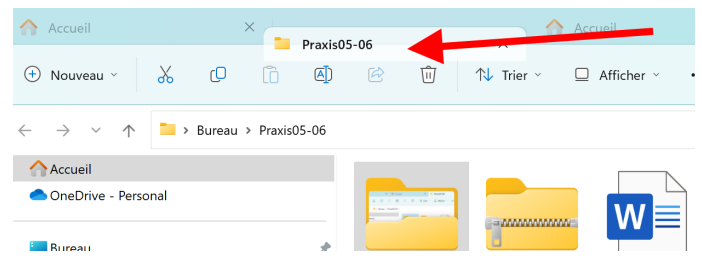

### **Comment ouvrir un onglet dans une nouvelle fenêtre**

**Deux Explorateurs au lieu d'un seul**

Plutôt que de jongler entre les onglets, dans certains cas, il est préférable d'utiliser deux fenêtres et de les positionner l'une à côté de l'autre. C'est très pratique, par exemple, pour déplacer des fichiers d'un dossier à un autre.

Pour cela, une fois dans l'*Explorateur de fichiers*, faites un clic droit sur le dossier que vous souhaitez voir affiché dans une fenêtre indépendante. Dans le menu, choisissez simplement **Ouvrir dans une nouvelle fenêtre**.

Une fois la fenêtre ouverte et active, pressez la touche du clavier du

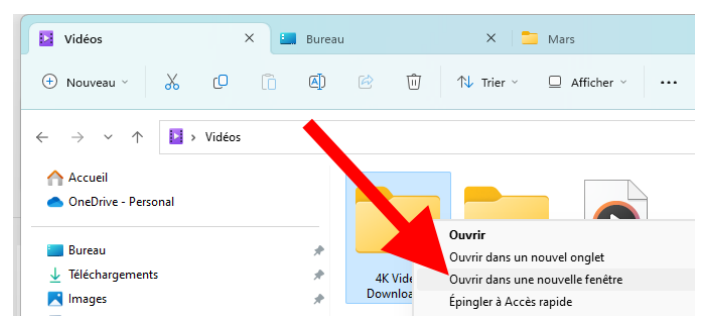

drapeau de Windows et combinez la avec la touche fléchée vers la gauche ou la droite. La fenêtre va alors prendre la moitié de l'écran.

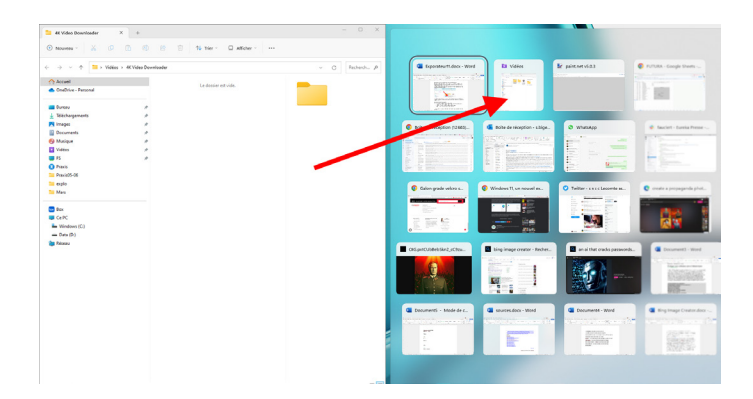

Dans l'affichage des miniatures, choisissez alors la fenêtre de l'*Explorateur de fichiers*. Elle va se positionner et s'ajuster automatiquement à côté de l'autre.

### **Comment fermer les onglets**

Trois solutions sont disponibles pour fermer des onglets.

- Avec une souris à molette, placez le pointeur sur l'onglet à fermer et cliquez sur la molette. La même astuce existe pour les navigateurs.

- Faites un clic droit sur l'onglet et choisissez **Fermer l'onglet**.

- Cliquez sur le petit **X** à droite de l'onglet pour le fermer.

Il y a encore mieux, si vous avez ouvert de nombreux onglets et que voulez les fermer d'un seul coup.

- Si vous voulez ne laisser ouvert que l'onglet actif, faites un clic droit dessus et dans le menu choisissez **Fermer les autres onglets**.

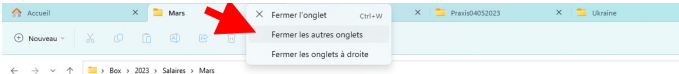

- Pour fermer d'un coup tous les onglets à droite de celui qui est actif, faites un clic droit et choisissez l'option **Fermer les onglets à droite**.

- Enfin, pour tout fermer d'un coup, autant se contenter de fermer directement l'*Explorateur de fichiers*.

Notez que toutes ses options sont exactement les mêmes que sur n'importe quel navigateur internet.

### **Ajoutez des onglets à l'Explorateur de fichiers des anciennes versions de Windows**

Si vous n'avez pas fait la migration vers Windows 11, ce que je ne conseille pas, alors vous êtes certainement resté bloqué à Windows 10, voire 8. Ces systèmes d'exploitation fonctionnent toujours, mais ne bénéficient pas des améliorations et de la protection contre le piratage dont Windows 11 dispose.

**Pour Windows 8/10**

Il reste cependant possible de tricher pour les améliorer. Comme dans cet article, l'objectif consiste à ajouter des onglets à l'Explorateur de fichiers. Pour cela, il va falloir ajouter un composant extérieur. Rendez-vous sur le site **http://qttabbar.wikidot.com/** et cliquez sur le lien vert.

Le fichier est alors téléchargé sous la forme d'une archive Zip. Faites

**QTTabBar** 

QTTabBar ver 1043 for 64bit (2020-12-20, 12-26)

xtends Explorer by tabs and extra folder views ree/Donationware ultiple-language support by contributors for Windows7 & Windows8 & Windows8.1 & Windows10 (32bit/64bit) + .net Framework 4.0 Contributed languages include:

Chinese (Simplified/Traditional), Czech, Dutch, French, German, Italian, Japanese, Korean, Polish,

For details about ver 1043, go to Change log

**QTTabBar ver 2048 beta 2 for 64bit Windows11 IP, Windows10...** (2021-9-19) <sup>New</sup> QTTabBar.exe (installer, MD5: 1A4782A50C18736761528BC51678EEFC) QTTabBarEnabler.exe (enabler tool for Windows11, MD5: 615B3F37ED0D95B53CCE9069B528B762) Fixed and Changed: (Beta2) Fixed GDI object leak

un clic droit dessus et choisissez **Extraire tout**.

Dans la nouvelle fenêtre installez *QTTabBar* en double-cliquant sur le fichier *QTinstaller.exe*. Suivez les différentes étapes de l'assistant d'installation en les validant toutes de façon positives. Redémarrez votre PC pour prendre en compte les changements.

### **Activez QTTabBar dans l'explorateur de fichiers**

Ouvrez l'Explorateur de fichiers de Windows. Sélectionnez l'option **Affichage**. Cliquez tout à droite sur **Options**.

Pour bénéficier du système d'onglets, il faut ajouter au QTTabBar depuis la liste.

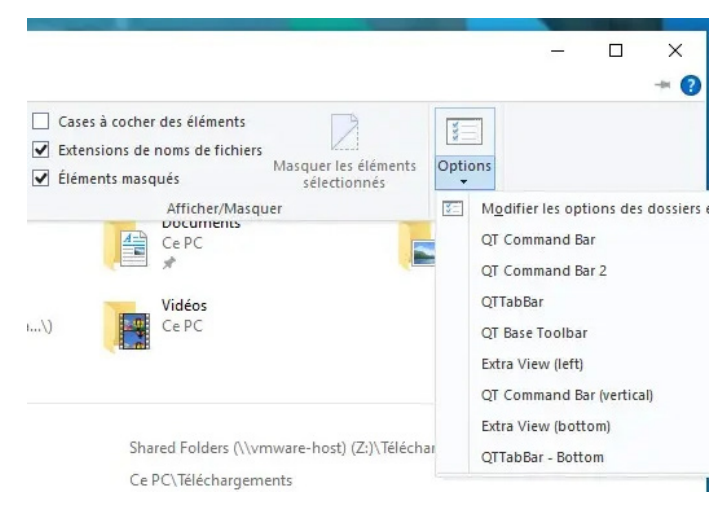

Les onglets et barre d'icônes sont alors ajoutés dans l'explorateur de fichiers. Vous voyez de nombreuses nouvelles icônes apparaître. Elles permettent d'ajouter des dossiers en favoris, de réaliser des copies des transferts, des suppressions …. Je vous laisse découvrir ces options en les testant.

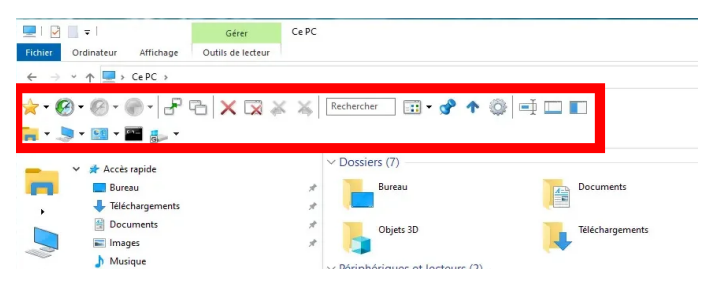

### **Affichez un dossier sous la forme d'onglet**

Pour créer de nouveaux onglets de dossier, il suffit de laisser la touche **Ctrl** enfoncée et de double-cliquer sur le dossier que l'on veut voir affiché sous la forme d'onglet. Pour passer de l'un a l'autre, reste à les sélectionner directement.

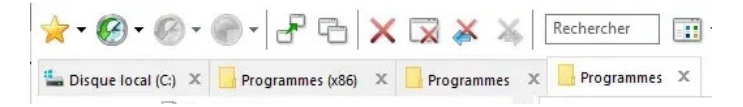

### **Résumé**

Avec cet article, vous avez découvert le nouveau système d'onglets disponibles avec Windows 11. Une façon de gérer les dossiers et les fichiers de façon rapide et pratique, à l'instar de ce qu'il y a depuis fort longtemps sur les navigateurs internet.

#### **ÉDITIONS PRAXIS : 99 Bd de la Reine 78000 Versailles**

Directeur de la publication : Pascal Birenzweigue **Rédacteur en chef : Pascal Birenzweigue Rédacteurs en chef adjoints : : Jean-Pierre Larive et Pierre Foulquier** Ont contribué à ce numéro : Paul Marcel,

Marie Guibout, Véronique Hugerot, Stanislas Birenzweigue, Alice Limouzin

Copyright © Éditions PRAXIS 2023 **Imprimé par** : Imprimerie Moderne Bayeux ZI, 7 rue de la résistance 14400 Bayeux **Dépôt légal :** CPPAP : 0521T 93919 Siret : 502 883 655 00016 RCS Paris APE : 5811Z ISSN : 1779-9058

#### **SERVICE CLIENTS**

Le service clients se tient à votre disposition pour toutes vos questions concernant :

- la livraison de vos mises à jour
- vos changements d'adresse

**Attention : pensez à préciser votre numéro de client, mentionné sur votre facture, pour faciliter le traitement de votre demande !**

Ce service est ouvert du Lundi au Jeudi de 9h 30 a 12h 30

#### **serviceclients@editionspraxis.fr**

Tél. : +33 (0)6 99 50 15 69 *Le Conseiller Windows* Service Clients PRAXIS 17 rue Gambetta 17590 Ars en Ré

#### **SERVICE DE RÉPONSE AUX LECTEURS**

Un problème urgent avec votre ordinateur ? Une question dont vous n'avez pas trouvé la réponse dans *Le Conseiller Windows* ?

#### **PAR TÉLÉPHONE**

Les **mardi**, **mercredi** et **jeudi**, de **9 heures** à **12 heures**, en appelant le **06 99 50 15 69**.

#### **PAR E-MAIL**

Adressez-vous à Pierre Foulquier et son équipe d'experts : *support@editionspraxis.fr*

#### **PAR COURRIER POSTAL**

*Le Conseiller Windows*  Service réponse aux lecteurs 17 rue Gambetta 17590 Ars en Ré

*Les Éditions PRAXIS ne sont liées à aucun constructeur : nous ne dépendons en aucune manière des entreprises citées dans les pages de cet ouvrage. Nous effectuons des recherches méticuleuses pour tous nos articles et mises à jour, mais nous ne sommes pas responsables des erreurs ou omissions qui pourraient y figurer. En aucun cas les éditions PRAXIS ne sauraient être tenues responsables d'un quelconque préjudice matériel ou immatériel, direct ou indirect tel que le préjudice commercial ou financier ou encore le préjudice d'exploitation liés à l'utilisation des conseils, ou programmes fournis par les Éditions PRAXIS. De même, il appartient à l'abonné, ou lecteur, de prendre toutes les mesures appropriées de façon à protéger ses propres données et/ou logiciels de la contamination par des virus, des intrusions ou tentatives d'intrusion dans son système informatique ou des contournements éventuels par des tiers à l'aide ou non de l'accès Internet ou des services des éditions PRAXIS. Vous pouvez contacter nos auteurs ou des experts par courrier, téléphone ou Internet. Ces services sont soumis à conditions : les questions doivent être en rapport avec le titre de l'ouvrage auquel vous êtes abonné et votre abonnement en cours de validité. Ces services sont personnels. Ils sont réservés à un usage exclusif et non collectif de l'abonné (même n° d'abonné). Ils ne sont transmissibles en aucune manière. Une seule question à la fois peut être posée. Pour l'ensemble de ces prestations les éditions PRAXIS sont soumises à une obligation de moyens. La responsabilité des éditions PRAXIS ne pourra dès lors être recherchée et engagée en cas de non-réponse ou de non-réponse partielle à certaines questions. Le terme « question » doit être entendu au sens strict, il ne peut en aucun cas s'agir d'un conseil juridique, d'un audit, d'une expertise, d'une consultation, d'un diagnostic ou encore de l'établissement de statistiques ou de données chiffrées. Les éléments de réponses aux questions ne sont donnés qu'à titre informatif selon les éléments fournis par l'abonné. L'abonné est seul responsable des questions qu'il pose et de l'utilisation juste ou erronée de réponses obtenues et notamment consécutive à une information incomplète ou mal interprétée. L'abonné s'interdit toute diffusion ou commercialisation à titre onéreux ou gratuit, sous quelque forme que ce soit, des documents ou informations mis à sa disposition. L'abonné s'engage également à ce qu'il soit fait un usage licite et conforme au droit en vigueur des informations fournies. Tous droits réservés. Toute reproduction, même partielle du contenu, de la couverture ou des icônes, par quelque procédé que ce soit, est interdite sans l'autorisation par écrit des Éditions PRAXIS.*